# I-2533CS 系列 使用手冊

版本 1.1.0,2023年01月

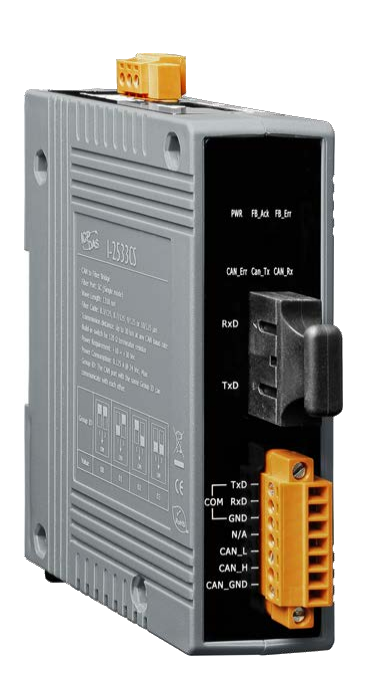

# 產品技術服務與使用資訊

I-2533CS / I-2533CS-60 / I-2533CS-A / I-2533CS-B

I-2533CS 系列 CAN 總線轉單模光纖橋接器使用者手冊 (版本 1.1.0) Page: 1

泓格科技股份有限公司 (ICP DAS) 所生產的產品,均保證原始購買者對於有瑕疵之材 料,於交貨日起保有為期一年的保固。

#### **免責聲明**

泓格科技股份有限公司對於因為應用本產品所造成的損害並不負任何法律上的責 任。本公司保留有任何時間未經通知即可變更與修改本文件內容之權利。本文所含 資訊如有變更,恕不予另行通知。本公司盡可能地提供正確與可靠的資訊,但不保 證此資訊的使用或其他團體在違反專利或權利下使用。此處包涵的技術或編輯錯 誤、遺漏,概不負其法律責任。

#### **版權所有**

版權所有 2023 泓格科技股份有限公司保留所有權利。

#### **商標識別**

本文件提到的所有公司商標、商標名稱及產品名稱分別屬於該商標或名稱的擁有者 所有。

#### **技術服務**

如有任何問題,請與本公司客服聯絡,我們將盡速為您服務。

Email 信箱 : [service@icpdas.com](mailto:service@icpdas.com)

I-2533CS 系列 CAN 總線轉單模光纖橋接器使用者手冊 (版本 1.1.0) Page: 2

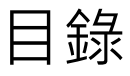

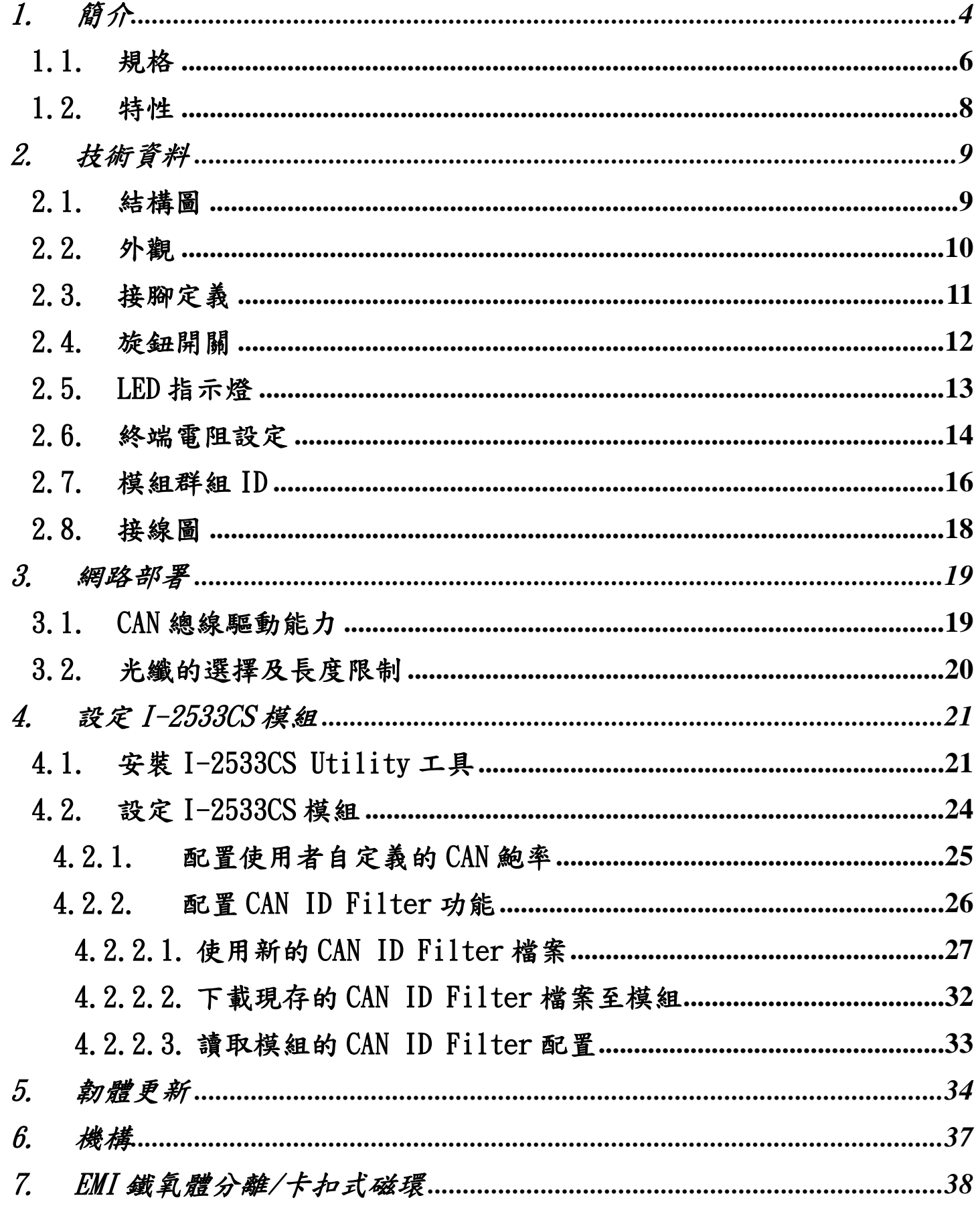

I-2533CS 系列 CAN 總線轉單模光纖橋接器使用者手冊 (版本 1.1.0)

Page: 3

# <span id="page-3-0"></span>1. 簡介

I-2533CS 系列模組(I-2533CS,I-2533CS-60, I-2533CS-A 及 I-2533CS-B)為一種 CAN 通訊介面與單模光纖通訊介面的橋接器,能透過單模光纖連結兩個 CAN 網路。為了解決 CAN 通訊介面與光纖通訊介面之間的訊號轉換問題,I-2533CS 系列模組能夠將 CAN 介面的 訊號,轉換成光纖上的訊號,並透過另外一個 I-2533CS 系列模組把資料再次還原成 CAN 介面的訊號。不同於 I-2532 CAN 轉光纖轉換器,I-2533CS 系列模組更具備了三個重要的 特性。

第一,它不會因為 CAN 網路的鮑率數值影響 CAN 資料的傳輸距離,無論您使用多快的 鮑率,它都能維持在光纖端最遠的傳輸距離。這表示 I-2533CS 系列模組能夠延長 CAN 的 資料傳輸距離。第二,如果在光纖一端的 CAN 網路發生 CAN 匯流排錯誤,例如 CAN 訊號線 的短路,並不會影響到光纖上另一端 CAN 網路的正常運作。第三,您可以依據應用需求在 光纖兩端使用不同鮑率的 CAN 網路,透過 I-2533CS 系列模組讓這兩個 CAN 網路進行資料 交換。

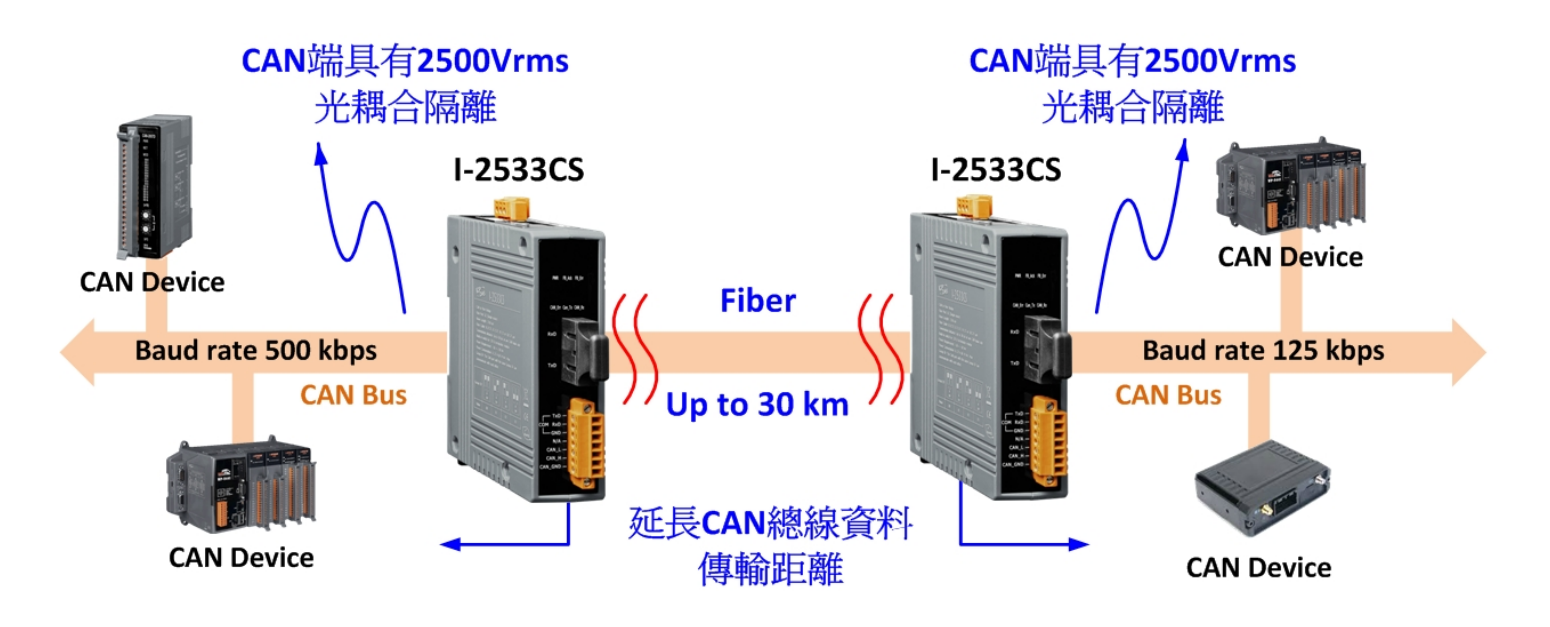

I-2533 與 I-2533CS 系列的模組最主要的差異在光纖接頭種類及傳輸距離。I-2533CS 系列的模組採用的是單模光纖,可以延長CAN總線的傳輸距離最遠至30公里(I-2533CS-60 最遠 60 公里, I-2533CS-A/I-2533CS-B 最遠 15 公里)。此外, I-2533CS 系列的模組提供 CAN 總線訊息路由的群組功能。使用者可以決定在多個 CAN 總線系統中的模組的訊息流 向。I-2533CS 系列的模組提供工具程式可以用來設定使用者自定義的 CAN 鮑率及訊息過 濾功能。藉由使用此工具程式,使用者可以調整其所需使用的 CAN 總線鮑率。當應用於兩 端不同鮑率的 CAN 總線時,使用者可以透過訊息過濾的功能來有效降低鮑率端的 CAN 總線 負載。

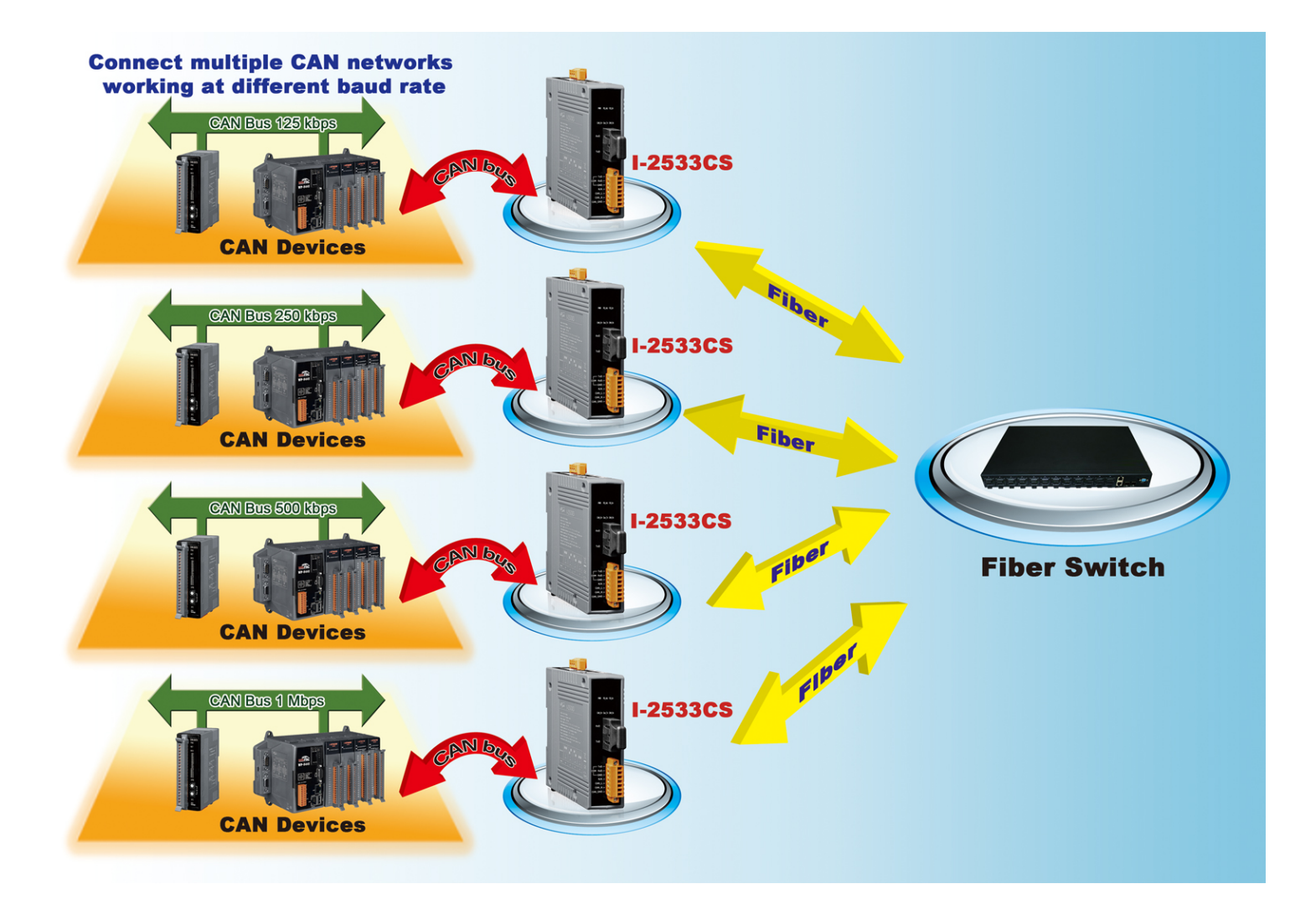

I-2533CS 系列 CAN 總線轉單模光纖橋接器使用者手冊 (版本 1.1.0) Page: 5

# <span id="page-5-0"></span>1.1. 規格

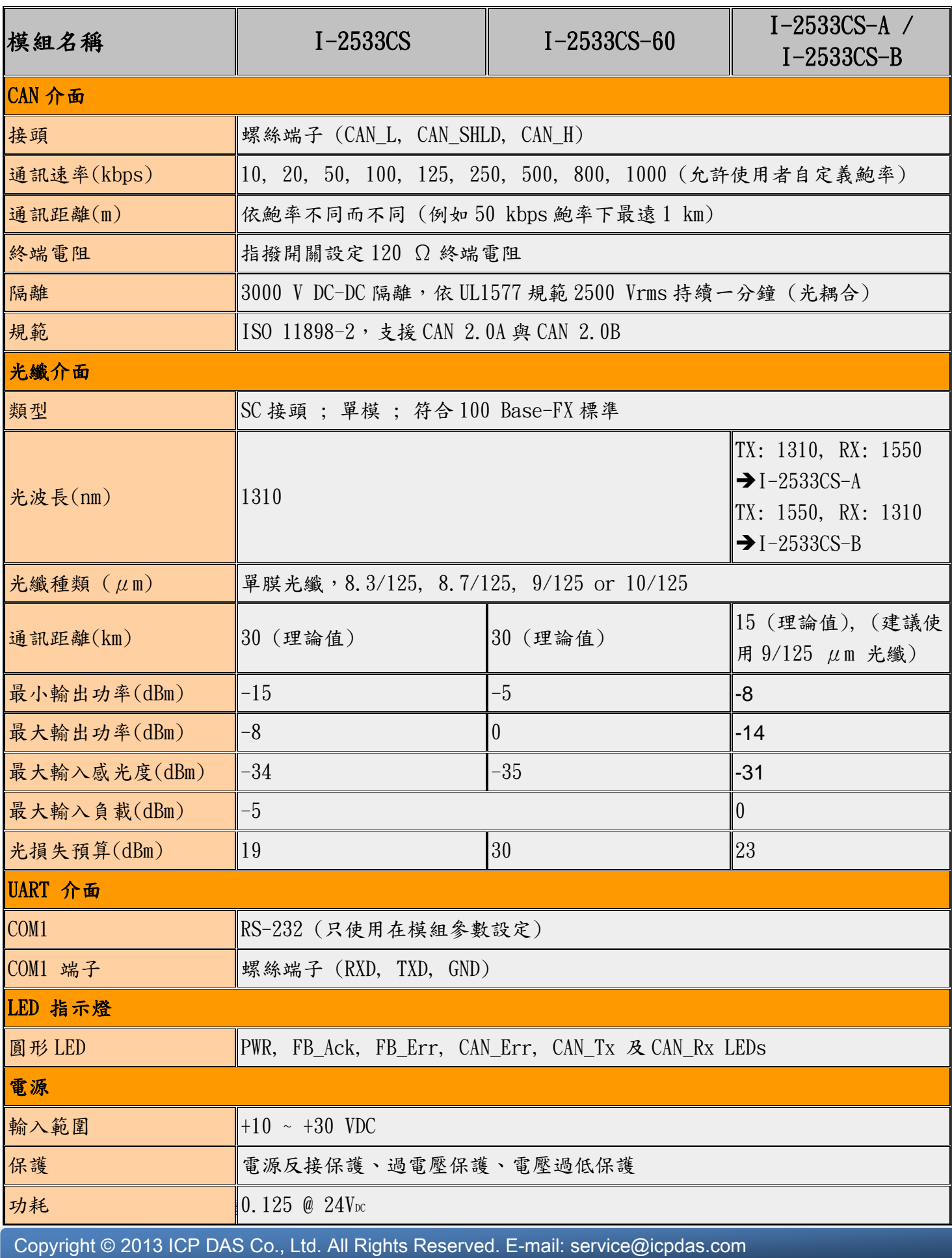

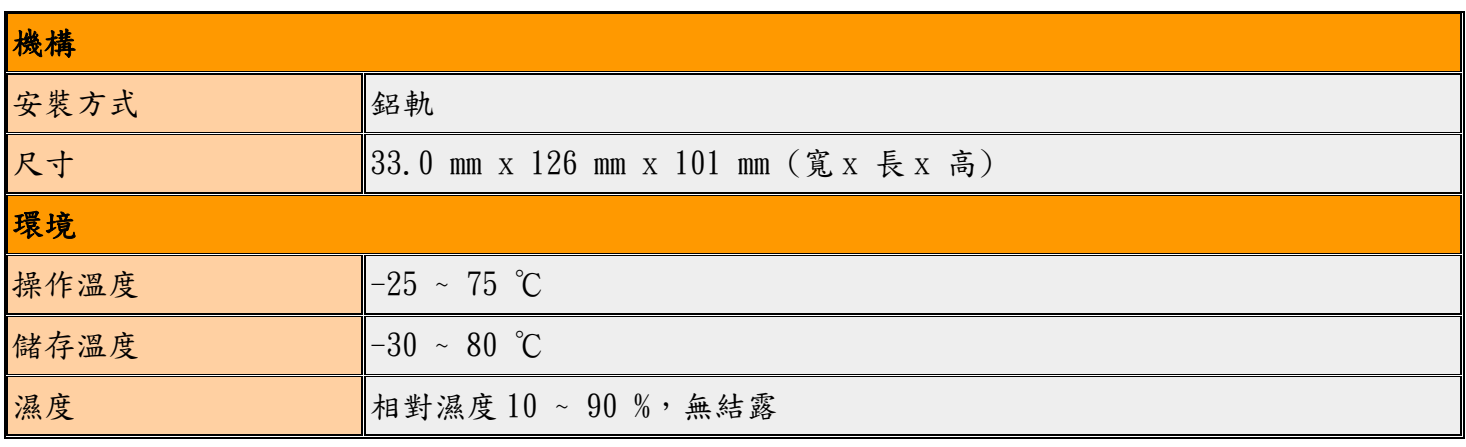

#### 備註:

I-2533CS-A 及 I-2533CS-B 需成對使用。

當成對使用 I-2533CS-A / I-2533CS-B 時,"Group ID"功能將會沒有作用。

I-2533CS 系列 CAN 總線轉單模光纖橋接器使用者手冊 (版本 1.1.0) Page: 7

# <span id="page-7-0"></span>1.2. 特性

- 採用單膜光纖與SC形式接頭, 光纖資料傳輸符合100 Base-FX標準
- 在任何CAN總線鮑率下,光纖端最大資料傳輸距離為30公里 (I-2533CS-60為60公 里, I-2533CS-A/I-2533CS-B為15公里)
- $\triangleright$  CAN端提供2500 Vrms的磁耦合隔離
- 支援CAN 2.0A與CAN 2.0B協議
- 完全相容ISO 11898-2的規範標準
- 內建指撥開關,可調整120 Ω終端電阻
- ▶ 可拆卸式螺絲端子
- 使用鋁軌安裝方式
- ▶ 提供旋鈕開關調整CAN總線鮑率
- 允許使用者使用非標準的鮑率
- 提供光纖斷線檢測機制
- 提供軟體工具設定訊息過濾器
- 使用相同的"Group ID"參數的模組可以透過光纖相互傳遞CAN訊息

# <span id="page-8-0"></span>2. 技術資料

# <span id="page-8-1"></span>2.1. 結構圖

下圖為 I-2533CS 系列產品的內部功能結構圖。

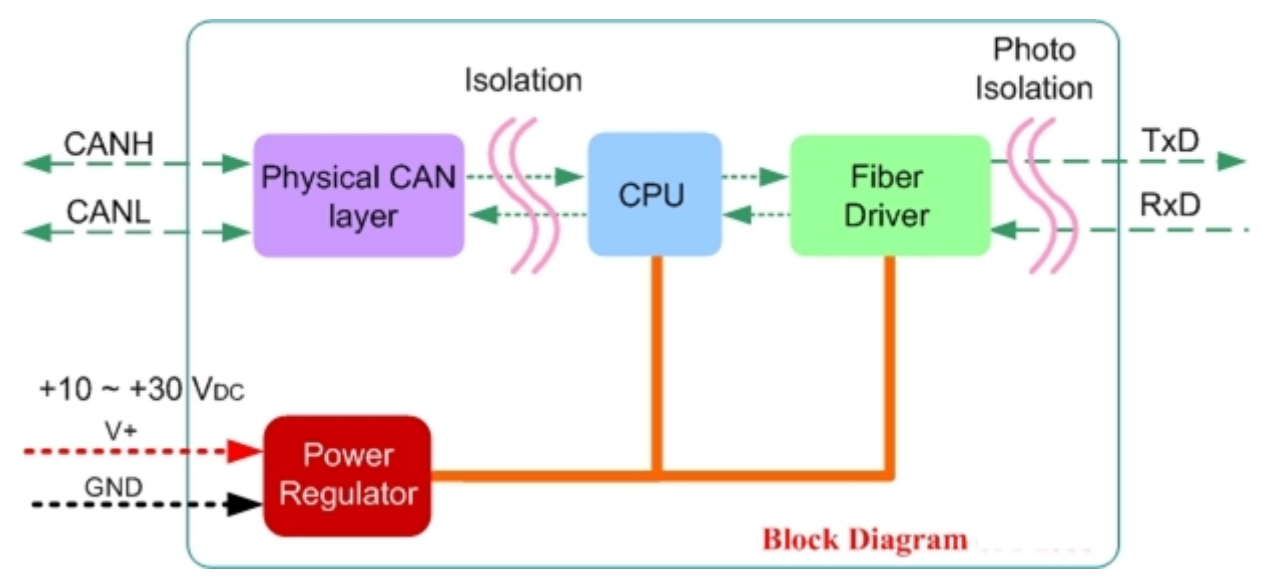

*Figure 2-1 Block Diagram of I-2533CS series*

I-2533CS 系列 CAN 總線轉單模光纖橋接器使用者手冊 (版本 1.1.0) Page: 9

# <span id="page-9-0"></span>2.2. 外觀

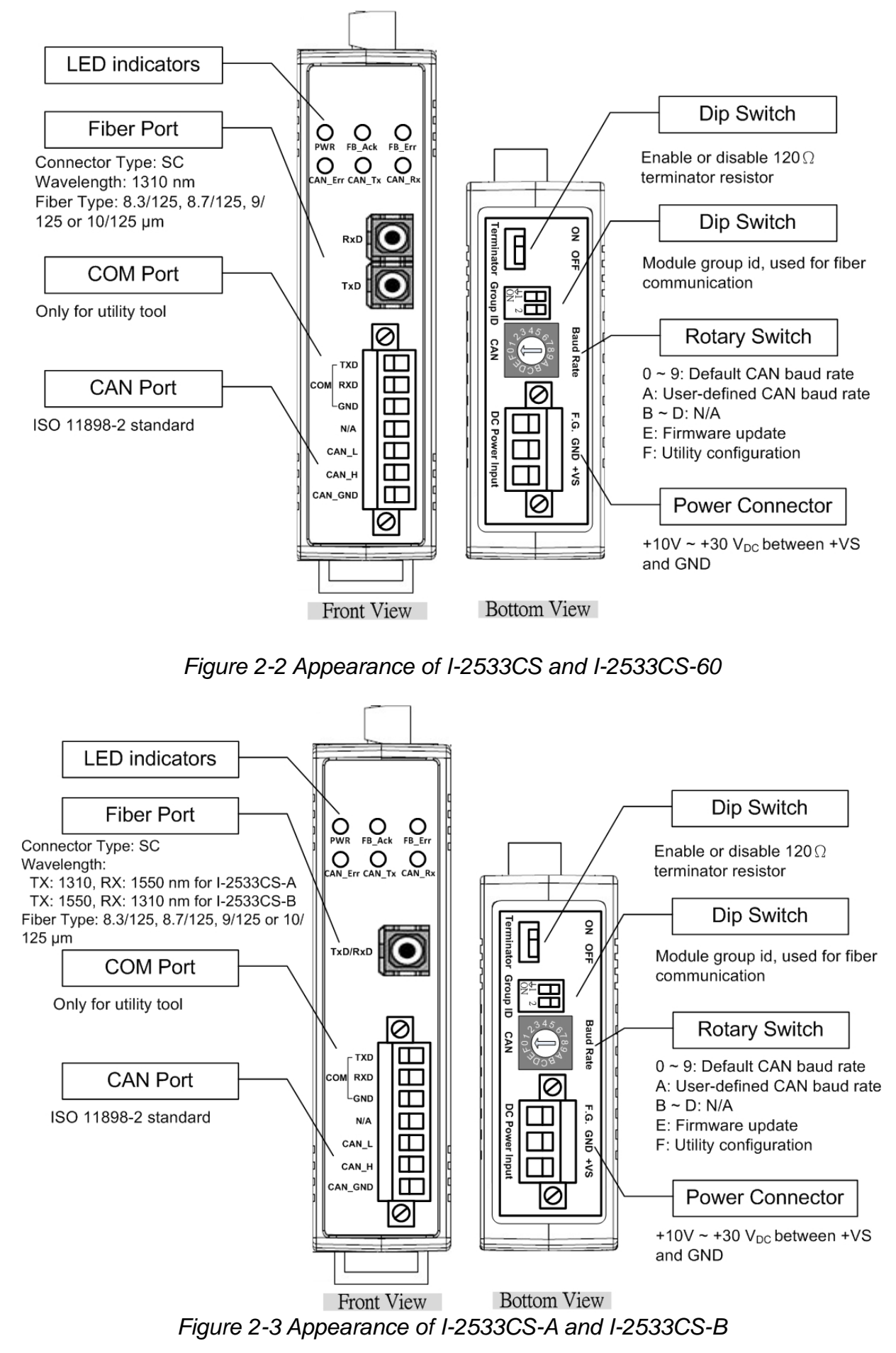

I-2533CS 系列 CAN 總線轉單模光纖橋接器使用者手冊 (版本 1.1.0) Page: 10

### <span id="page-10-0"></span>2.3. 接腳定義

下表為 I-2533CS 系列產品的光纖、COM、CAN 及電源端的接腳定義。

| 接腳         | 名稱         | 功能描述                           |  |  |  |  |
|------------|------------|--------------------------------|--|--|--|--|
| <b>COM</b> | <b>TXD</b> | RS-232 埠的 TXD 訊號腳位             |  |  |  |  |
|            | <b>RXD</b> | RS-232 埠的 RXD 訊號腳位             |  |  |  |  |
|            | GND        | RS-232 埠的 SG (or GND) 訊號腳位     |  |  |  |  |
| CAN        | CAN L      | CAN 埠的 CAN_Low 訊號腳位            |  |  |  |  |
|            | CAN H      | CAN 埠的 CAN High 訊號腳位           |  |  |  |  |
|            | CAN_GND    | CAN 埠的 CAN_Ground 訊號腳位         |  |  |  |  |
| Fiber      | <b>TxD</b> | 光纖端的傳輸埠                        |  |  |  |  |
|            | RxD        | 光纖端的接收埠                        |  |  |  |  |
| Power      | $+VS$      | $+10V$ DC ~ $+30V$ DC 電源正電位輸入端 |  |  |  |  |
|            | GND        | 電源接地端                          |  |  |  |  |
|            | F.G.       | 大地接電腳位                         |  |  |  |  |

Table 2-1 Pin Assignment

有時候,CAN 設備的 CAN GND 訊號的電壓準位並不相同。在這種情況下,會造成系統 的不穩定。為了解決這種問題,此時就必須要將設備間的 CAN\_GND 訊號相互連結,達到補 償 CAN 訊號的電壓準位。

電子電路設備容易受到不同程度的靜電放電 (ESD, Electro-Static Discharge)現 象所干擾,在大陸性氣候區會變得更糟。F.G.腳位提供了一個進行防靜電的接地路徑。因 此,正確地連接 F.G.可以增強的 ESD 保護能力,並提高了模組的可靠性。

CAN GND 及 Power F.G. 的接線並不是必要的,根據實際應用中,用戶可以修改佈線的 配置。

## <span id="page-11-0"></span>2.4. 旋鈕開關

當用戶想更新 I-2533CS 系列模組的韌體或者設置 CAN 鮑率過濾功能時,可以使用位 於電源側中間的旋轉開關來實現這一目的。

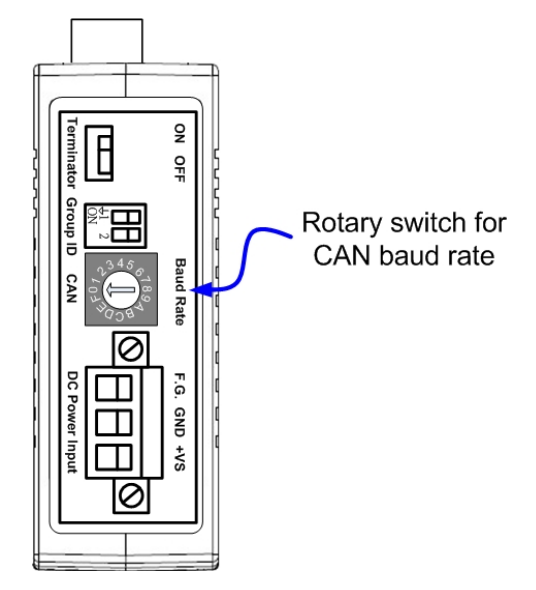

*Figure 2-4 Location of Rotary Switch*

此旋鈕開關共分成16段,功能如下表所述。

| $\mu$ ably $\epsilon$ $\epsilon$ besemption of indically owner. |                                   |  |  |
|-----------------------------------------------------------------|-----------------------------------|--|--|
| 旋鈕數值                                                            | 功能描述                              |  |  |
| $\boldsymbol{0}$                                                | 設定 CAN 鮑率為 10 kbps                |  |  |
|                                                                 | 設定 CAN 鮑率為 20 kbps                |  |  |
| $\overline{2}$                                                  | 設定 CAN 鮑率為 50 kbps                |  |  |
| 3                                                               | 設定 CAN 鮑率為 80 kbps                |  |  |
| 4                                                               | 設定 CAN 鮑率為 100 kbps               |  |  |
| 5                                                               | 設定 CAN 鮑率為 125 kbps               |  |  |
| 6                                                               | 設定 CAN 鮑率為 250 kbps               |  |  |
| 7                                                               | 設定 CAN 鮑率為 500 kbps               |  |  |
| 8                                                               | 設定 CAN 鮑率為 800 kbps               |  |  |
| 9                                                               | 設定 CAN 鮑率為 1 Mbps                 |  |  |
| A                                                               | 設定 CAN 鮑率為使用者自定義的鮑率,使用者自定義的 CAN 鮑 |  |  |
|                                                                 | 率需使用 I-2533CS Utility 工具來做設定      |  |  |
| $B \sim D$                                                      | 無                                 |  |  |
| E                                                               | 設定模組為韌體更新模式                       |  |  |
| F                                                               | 設定模組為參數設定模式                       |  |  |

Table 2-2 Description of Rotary Switch

<span id="page-12-0"></span>I-2533CS 系列模組工有 6 個 LED 指示燈。一個電源指示燈、兩個光纖指示燈和三個 CAN 總線指示燈。LED 的分配和描述如下所示。

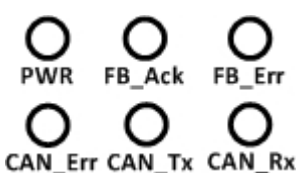

#### *Figure 2-5 LED Assignment of I-2533CS*

Table 2-3 LED Description

| LED 名稱  | 顏色 | 功能描述                                                                                                    |
|---------|----|----------------------------------------------------------------------------------------------------|
| PWR     | 紅色 | 當模組上電時,此燈號會恆亮                                                                                                    |
| FB Ack  | 綠色 | 當模組的光纖有在發送一筆資料或接收一筆資料時,此燈號會<br>閃爍一次                                                                                       |
| FB Err  | 橘色 | 當模組偵測到光纖 RxD 埠的接線沒有接妥時,此燈號會恆量                                                                                             |
| CAN Err | 紅色 | 當模組偵測到 CAN 總線為 bus-off 狀態時, 此燈號會恆亮<br>1.<br>當模組的CAN端緩衝區已滿時,此燈號會每秒閃爍一次<br>2.<br>3.<br>當模組無法由 CAN 端正常發送資料時, 此燈號會每秒閃爍<br>5次。 |
| CAN Tx  | 綠色 | 當模組由 CAN 端成功發送一筆資料時, 此燈號會閃爍一次。因<br>此,模組頻繁傳送CAN資料時,此燈號會恆亮                                                                  |
| CAN Rx  | 綠色 | 當模組由 CAN 端成功接收一筆資料時,此燈號會閃爍一次。因<br>此,模組頻繁接收到CAN資料時,此燈號會恆亮                                                                  |

#### 備註:

模組在"韌體更新模式"時, CAN\_Err, CAN\_Tx, CAN\_Rx 及 FB\_Err 指示燈會每 500 毫秒 閃爍一次。

模組在"參數設定模式"時,CAN\_Err, CAN\_Tx, CAN\_Rx 及 FB\_Err 指示燈會每 500 毫秒 以輪循的方式閃爍一次。

## <span id="page-13-0"></span>2.6. 終端電阻設定

為了盡量減少 CAN 總線上的反射效果,CAN 總線具有在兩端使用兩個終端電阻將總線 終止。根據 IS011898-2 規範,每一個終端電阻為 120Ω (或 108Ω~132Ω之間)。總線拓 撲結構和這些終端電阻的位置,如下圖所示。

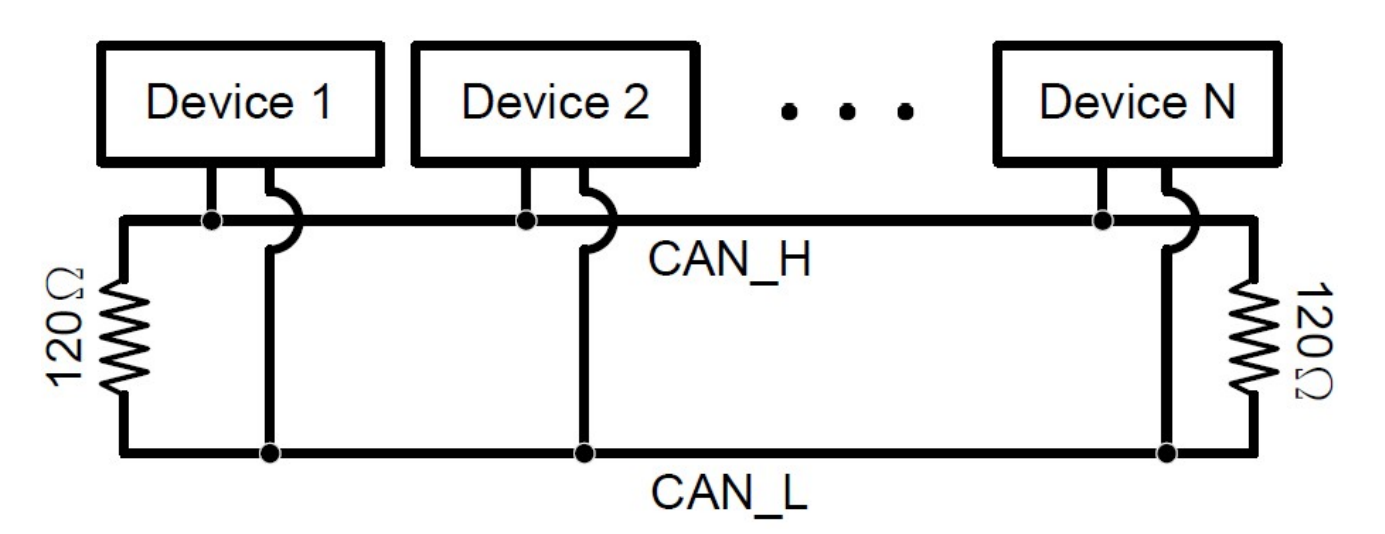

*Figure 2.6 CAN bus network topology*

I-2533CS 系列模組包括一個內建的 120Ω終端電阻,使用者可以決定是否啟用。終端 電阻的指撥開關位於的電源側的最上方,如下圖所示。

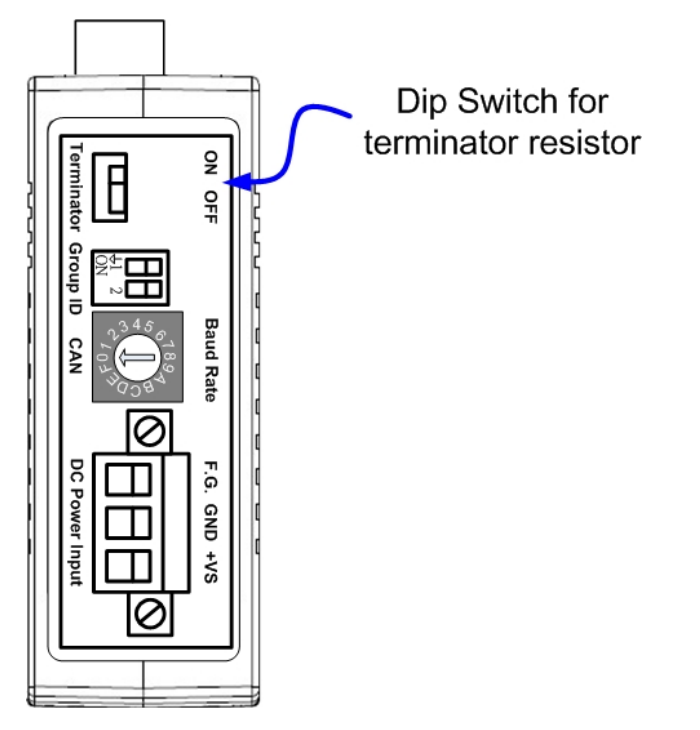

*Figure 2-7 Location of Terminator Resistor DIP Switch*

下圖為終端電阻指撥開關啟用及停用的位置圖,預設為啟用狀態。

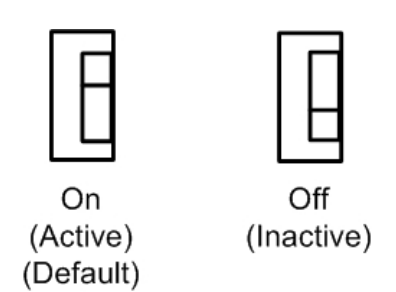

*Figure 2-8 Adjustment of Terminal Resistance*

一般來說,如果您的應用程序如下,我們建議您啟用終端電阻。

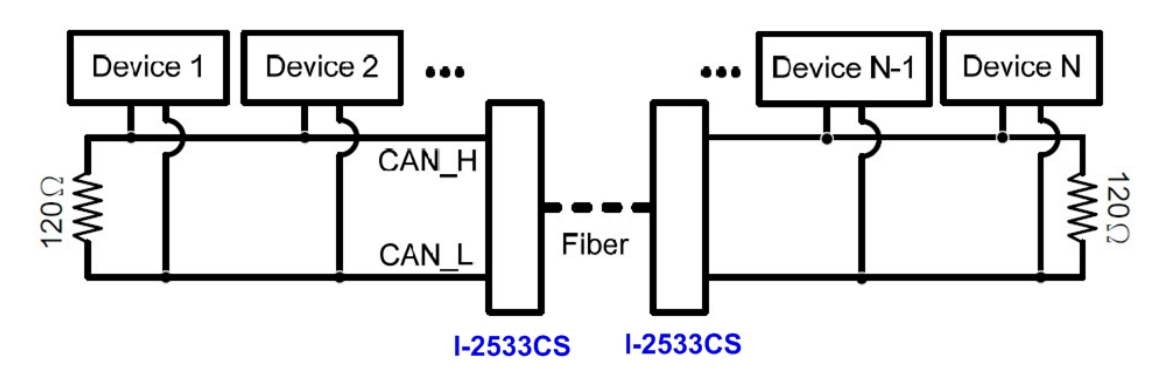

*Figure 2-9 Application 1*

如果您的應用程序如以下的架構,是沒有必要啟用終端電阻。

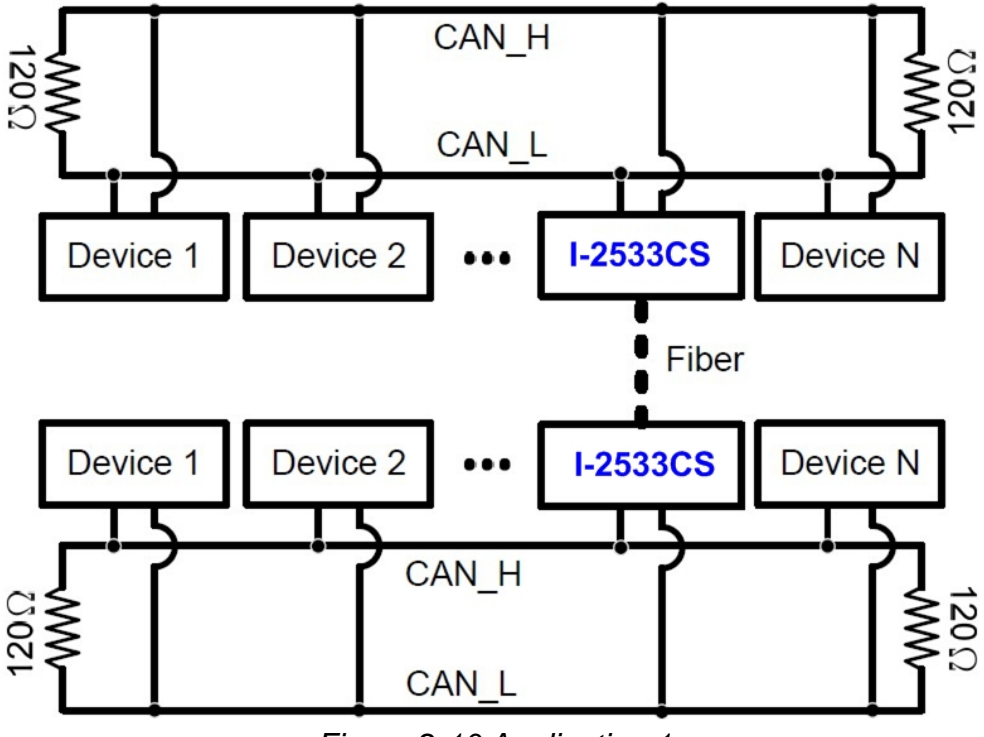

*Figure 2-10 Application 1*

I-2533CS 系列 CAN 總線轉單模光纖橋接器使用者手冊 (版本 1.1.0) Page: 15

## <span id="page-15-0"></span>2.7. 模組群組 ID

具有相同的"模組群組 ID"設置的 I-2533CS系列模組的CAN1部資料可以通過光纖互 相通信。此設置用於 I-2533CS 系列模組在光纖星型拓撲結構應用上與其他模組進行 CAN 埠間的資料交換。

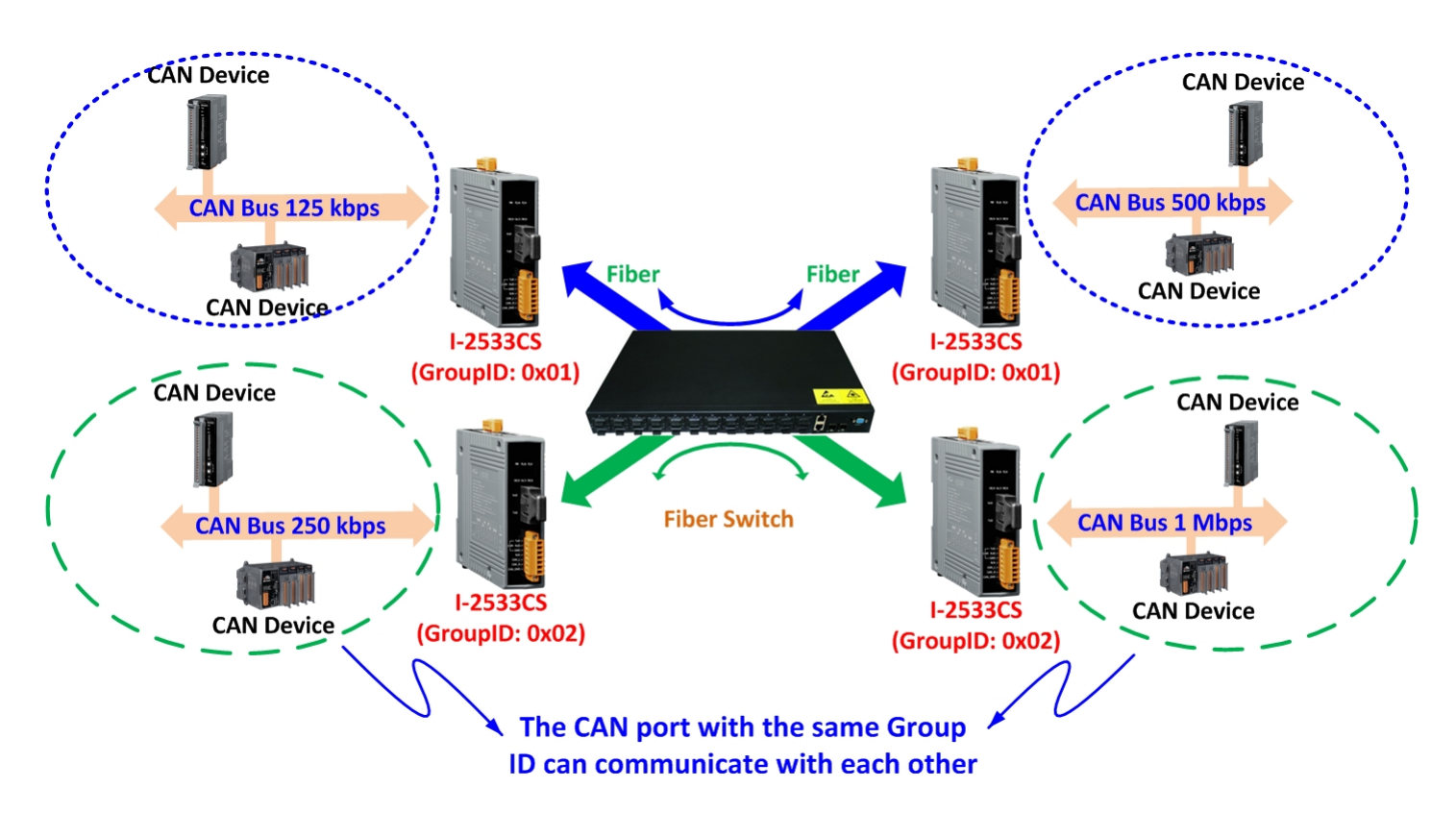

每個 I-2533CS 系列模組都有一個"組群 ID"的指撥開關。用戶可以自己決定此"群 組 ID"的數值,數值範圍從 0 到 3。組群 ID"的終端電阻位於電源側的上方,如下圖所 示。

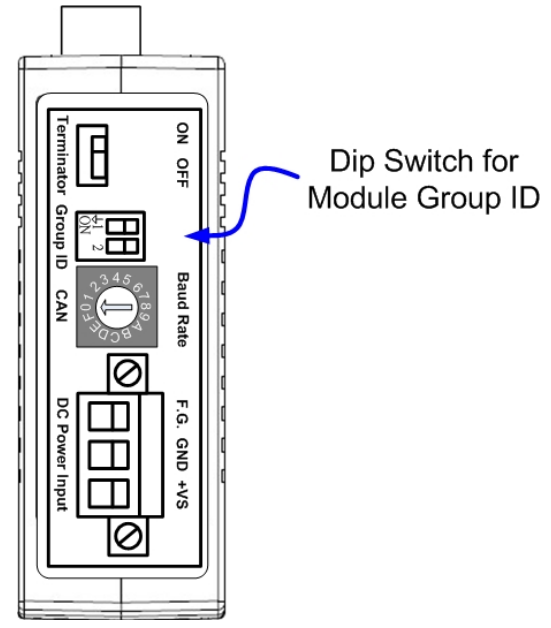

*Figure 2-11 Location of Group ID DIP Switch*

I-2533CS 系列 CAN 總線轉單模光纖橋接器使用者手冊 (版本 1.1.0) Page: 16

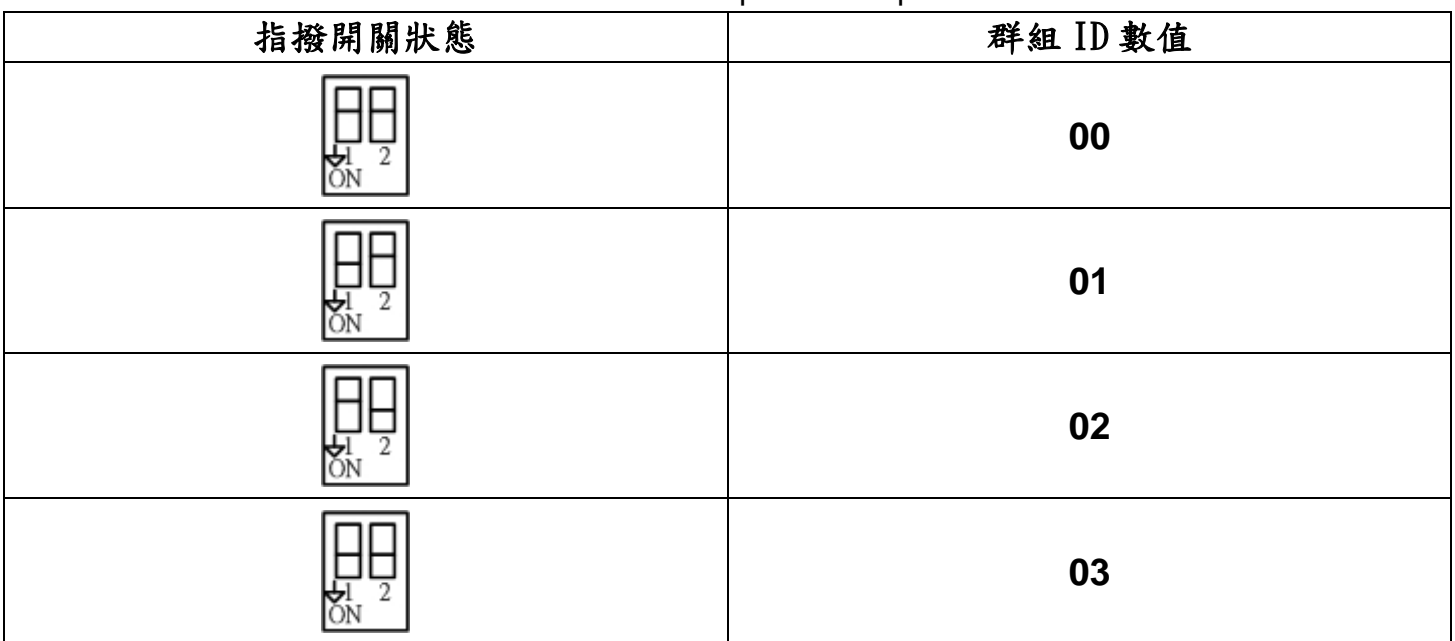

#### Table 2-4 Group ID Description

Table 2-5 Group of "Module Group ID"

| 設備A 群組 ID 數值 | 設備B 群組 ID 數值   |
|--------------|----------------|
| 00           | 00             |
| 01           | 01 or 03       |
| 02           | 02 or 03       |
| 03           | 01 or 02 or 03 |

例如, 有 3 組 CAN 總線(總線 A,B,C)每組 CAN 總線均使用一個 I-2533CS 模組,群組 ID 設 定值分別為 01,02,03。因為群組 ID 01,03 為同一群組(如 Table2.5 的第 2 項規則), 所以總線 A 可以和總線  $C$  相互交換  $CAN$  訊息。群組  $ID$   $02 \cdot 03$  為同一群組 $($ 如 Table2.5 的第3項規則),所以總線B可以和總線 C 相互交換 CAN 訊息。群組 ID 01,02 不為同一 群組,所以總線 A 和總線 B 間的 CAN 訊息無法相互交換。

#### 備註:

I-2533CS-A 及 I-2533CS-B 模組不支援群組 ID 功能,當使用 I-2533CS-A / I-2533CS-B 模組時,群組 ID 設定值需設定成相同。

# <span id="page-17-0"></span>2.8. 接線圖

I-2533CS 系列模組的接線圖如下圖所示。

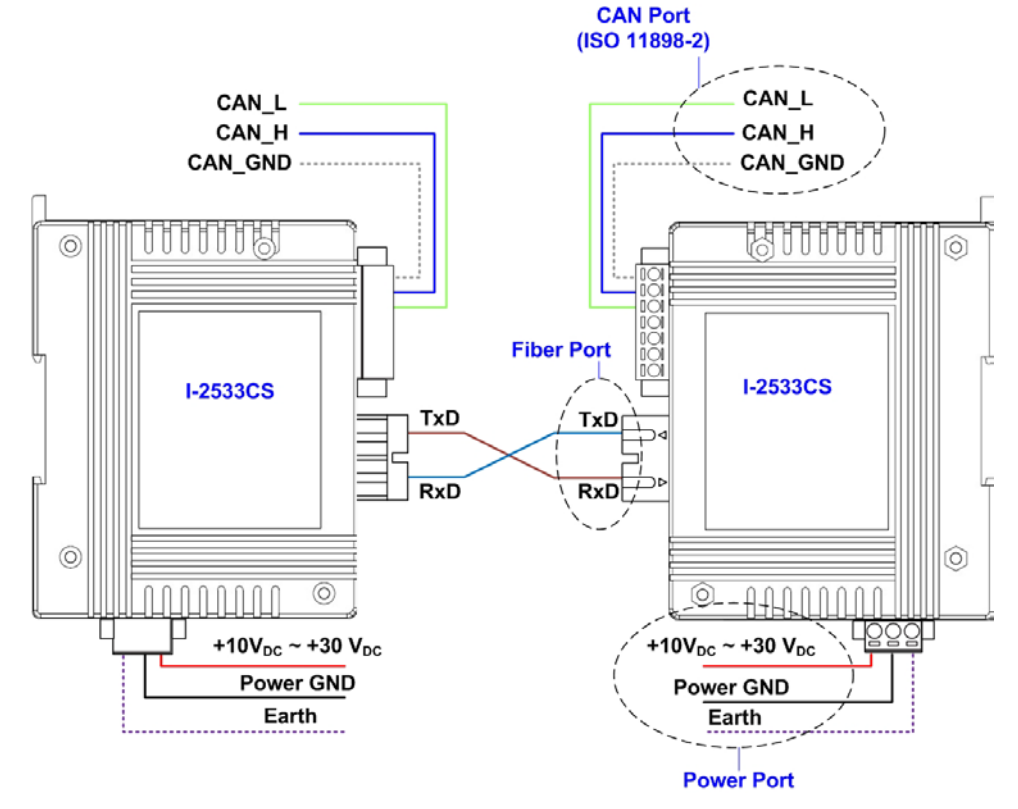

*Figure 2-12 Wire Connection for I-2533CS and I-2533CS-60*

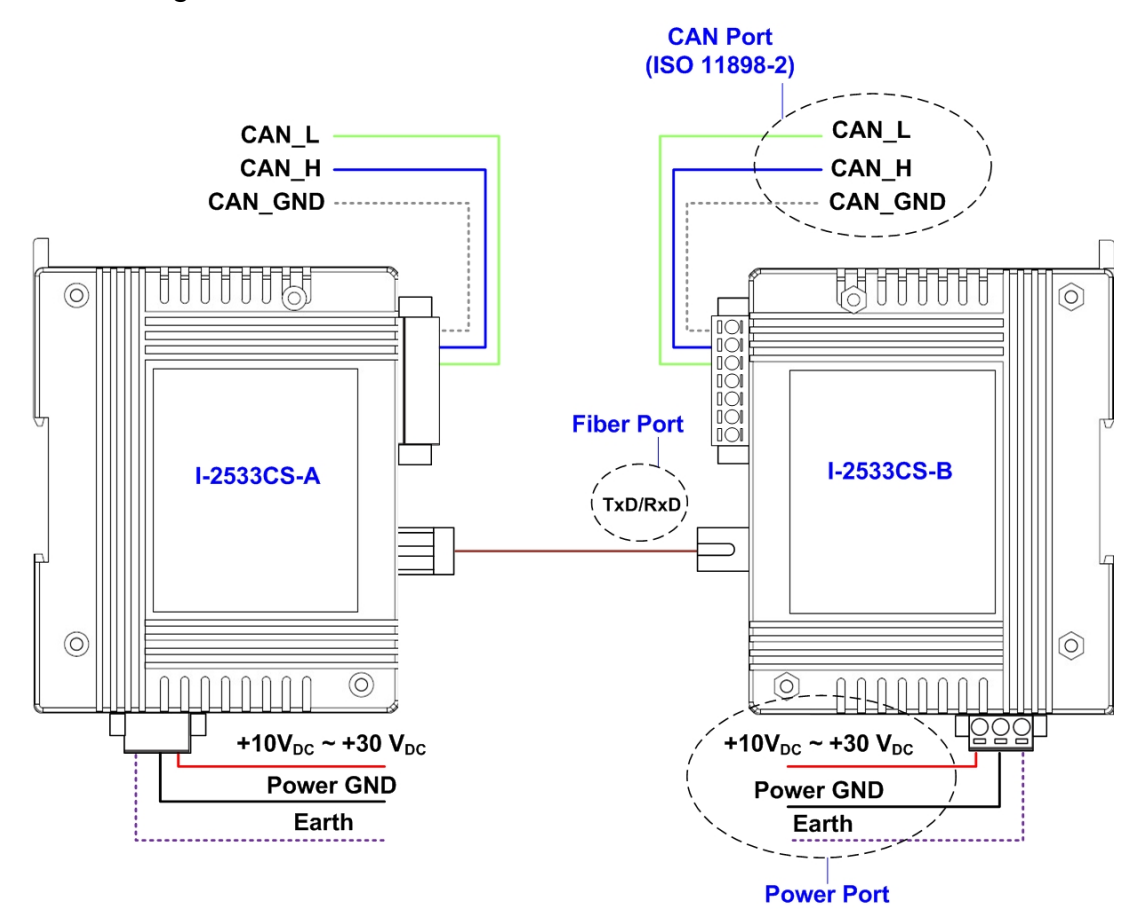

*Figure 2-13 Wire Connection for I-2533CS-A and I-2533CS-B*

# <span id="page-18-0"></span>3. 網路部署

### <span id="page-18-1"></span>3.1. CAN 總線驅動能力

在介紹 I-2533CS 系列模組的 CAN 總線驅動能力之前,必需先假定銅電纜的某些特徵。 AC 參數為 120Ω阻抗和毫秒/線延遲,直流參數如下面的表格所述。

| 導線截面[mm2]       | 阻值 $[Ω/km]$ |
|-----------------|-------------|
| $-0.25$ (AWG23) | < 90        |
| $-0.5$ (AWG20)  | < 50        |
| $-0.8$ (AWG18)  | $<$ 33      |
| $~1.3$ (AWG16)  | < 20        |

Table 3-1 Recommended DC parameter for CAN Bus Line

如上所述的條件下,用戶可以參考下表來得知按照 IS011898-2 規範,每個段中的最 大的節點數以及使用不同類型的導線時,最大數據段長度為何。

| 導線截面[mm2]       | 在特定節點數量情況下的最大節段長度[m] |       |       |        |  |
|-----------------|----------------------|-------|-------|--------|--|
|                 | 16 節點                | 32 節點 | 64 節點 | 100 節點 |  |
| $-0.25$ (AWG23) | < 220                | < 200 | < 170 | < 150  |  |
| $~10.5$ (AWG20) | $<$ 390              | < 360 | < 310 | < 270  |  |
| $-0.8$ (AWG18)  | < 590                | < 550 | < 470 | < 410  |  |
| $~1.3$ (AWG16)  | < 980                | < 900 | < 780 | <670   |  |

Table 3-2 Driving Capability

### <span id="page-19-0"></span>3.2. 光纖的選擇及長度限制

用於連接 I-2533CS 系列模組的光纖規格如下表所示。

| 直徑 [ $\mu$ m] (核心/<br>光纖類型<br>包覆) |                                      | 波長 [nm] |
|-----------------------------------|--------------------------------------|---------|
| Single mode                       | 8.3/125, 8.7/125,<br>9/125 or 10/125 | 1310    |

Table 3-3 Specification of Fiber

I-2533CS 系列產品允許在各種 CAN 波特率下,光纖的最大長度為 30 公里。雖然傳輸 的最大光纖長度與 CAN 波特率有沒有關係,但不同的光纖材質會造成不同的光纖訊號的衰 減率。光纖訊號的衰減,會降低了傳輸距離。用戶可以使用下表來知道這兩個之間的關係。

Table 3-4 The relationship between CAN baud rate and indicative Fiber length

| 模組名稱                               | CAN 鮑率<br>[bit/sec] | 光纖傳輸距離(理論值)[km] |
|------------------------------------|---------------------|-----------------|
| <b>I-2533CS</b>                    |                     | 30              |
| I-2533CS-60                        | $1 M \sim 10 k$     | 60              |
| $1-2533CS-A/$<br><b>I-2533CS-B</b> |                     | 15              |

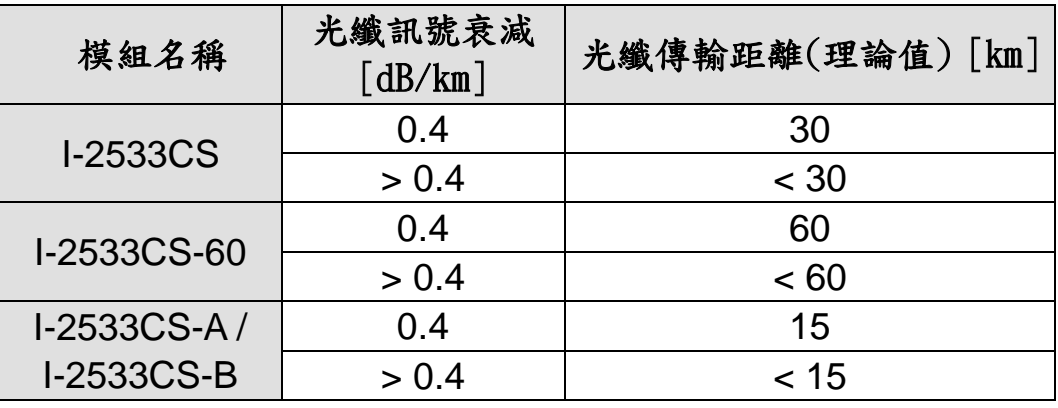

#### Table 3-5 Attenuation & Fiber Length

### <span id="page-20-0"></span>4. 設定 I-2533CS 模組

當使用者需要使用到"使用者自義的 CAN 鮑率功能"及"CAN ID 訊息過濾功能"時, 就需要使用到 I-2533CS Utility 工具。

# <span id="page-20-1"></span>4.1. 安裝 I-2533CS Utility 工具

步驟 1: 取得 I-2533CS Utility 工具

軟體路徑如下:

[https://www.icpdas.com/tw/download/show.php?num=3993&model=I](https://www.icpdas.com/tw/download/show.php?num=3993&model=I-2533CS)-2533CS

步驟 2: 安裝.NET Framework 4 元件

I-2533CS Utility 工具需要使用到.NET Framework 4 元件。在執行"Setup.exe"檔 案後,如果你的電腦沒有安裝此元件的話,設定程式將會開始安裝此元件。

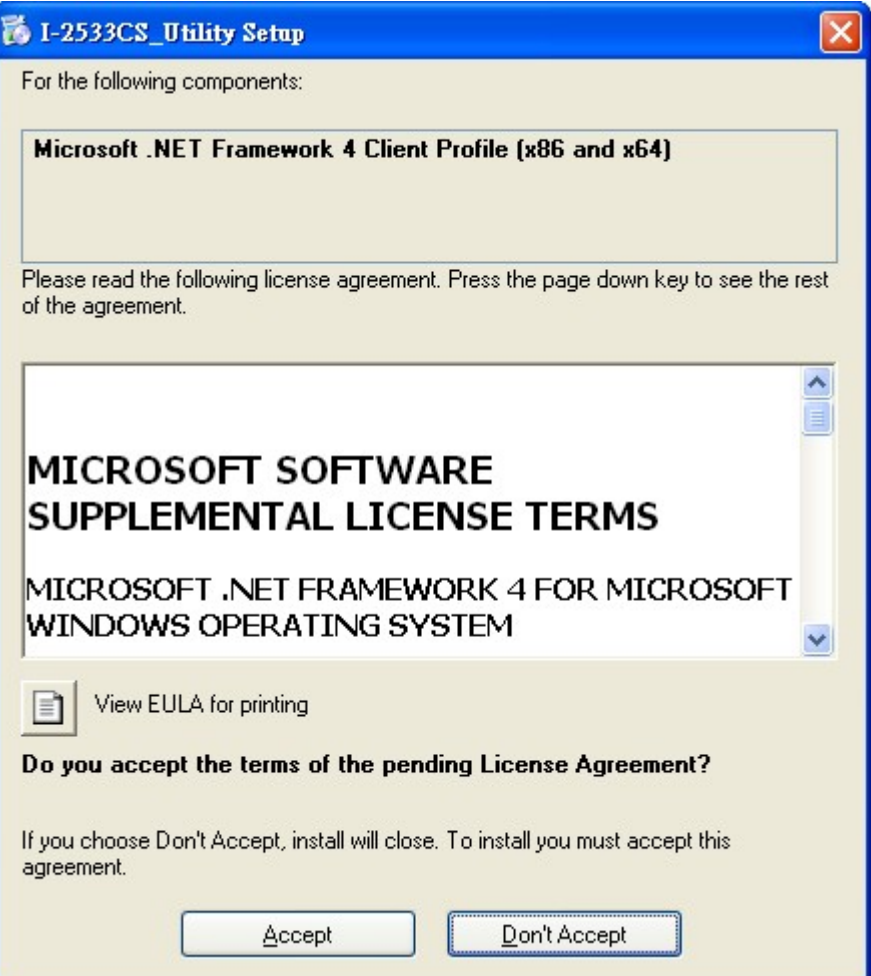

I-2533CS 系列 CAN 總線轉單模光纖橋接器使用者手冊 (版本 1.1.0) Page: 21

#### 步驟 3: 安裝設定工具

在安裝完.Net Framework 4 元件後軟體將會繼續安裝設定工具。

1. 點擊"Next"按鈕,執行下一步動作。

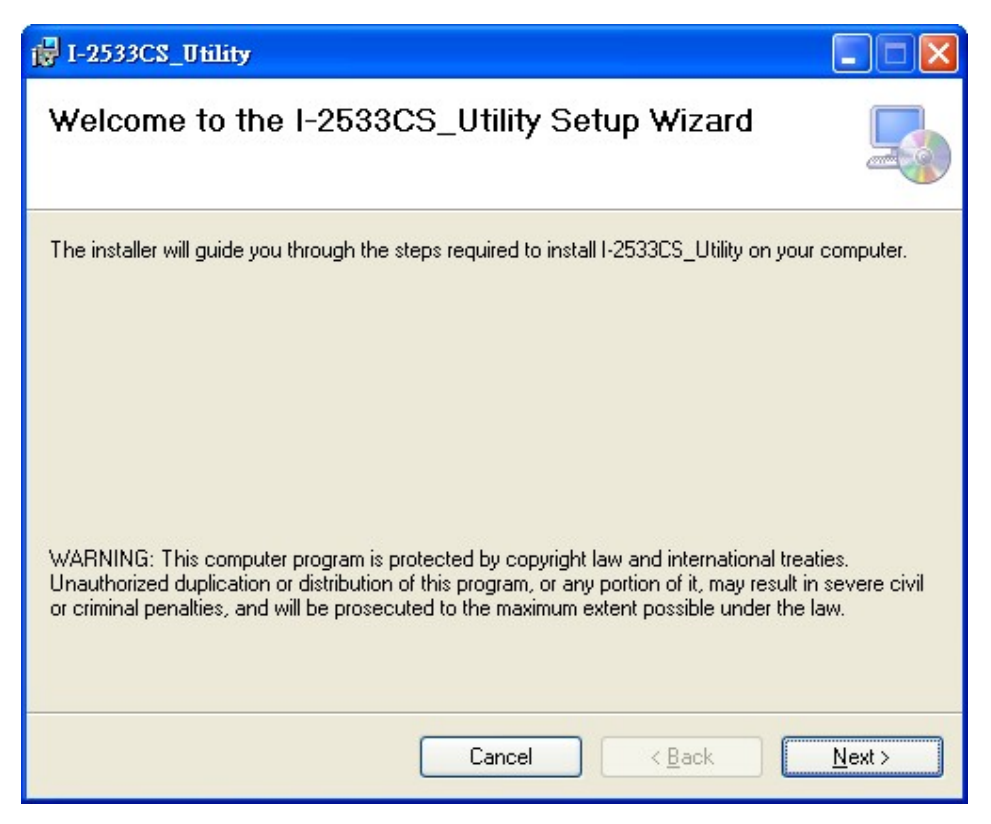

2. 選擇 I-2533CS Utility 安裝路徑,並點擊"Next 按鈕,執行下一步動作。

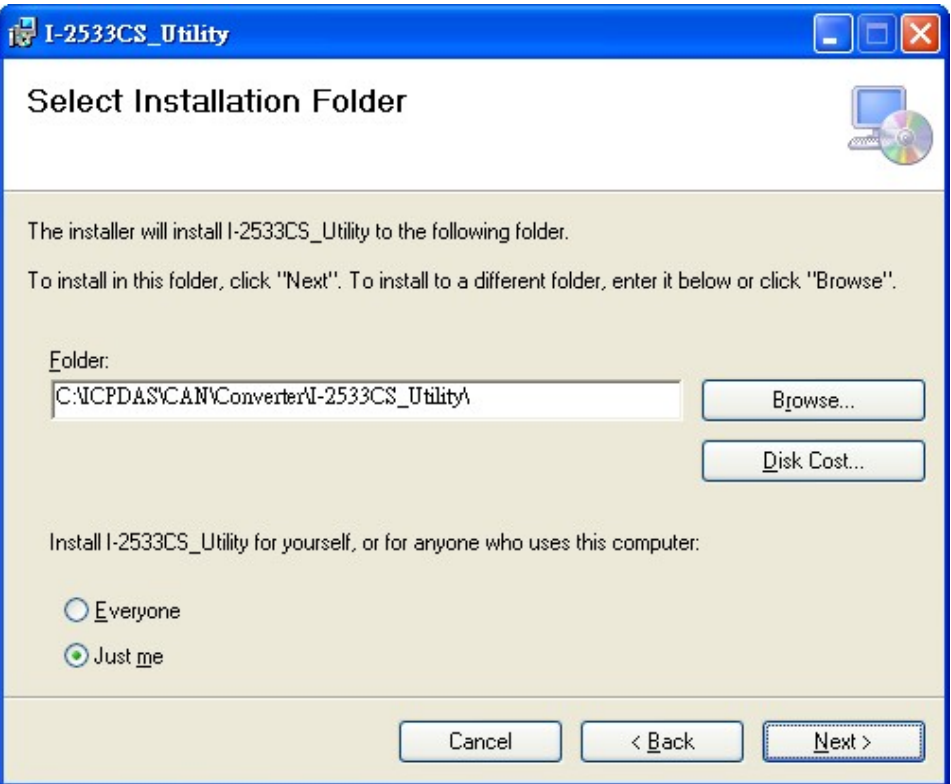

3. 確認安裝。點擊"Next"按鈕,開始安裝。

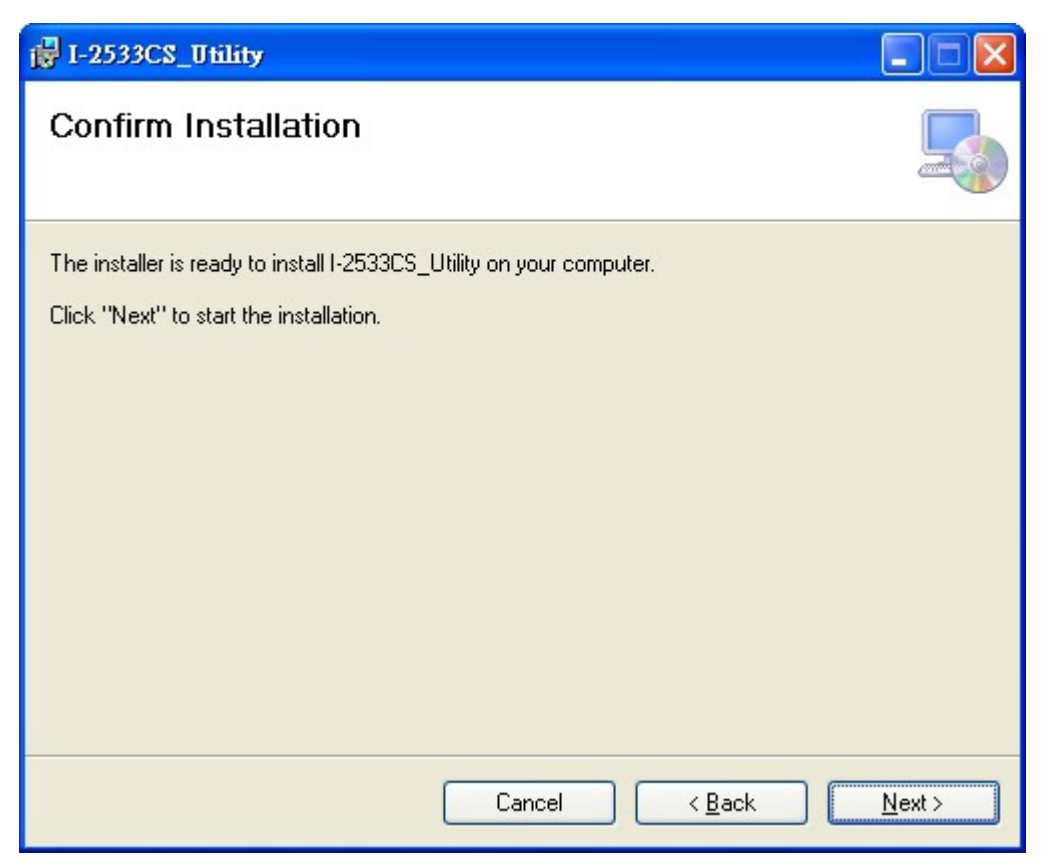

4. 安裝完成。點擊"Close"按鈕退出。

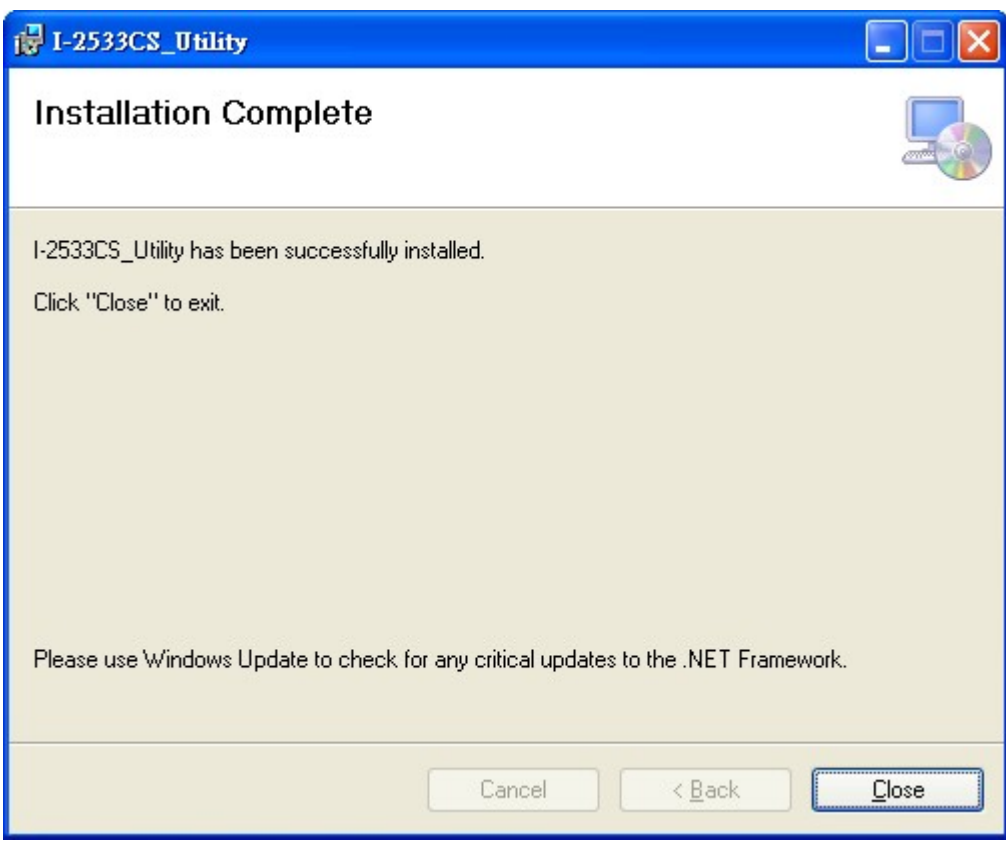

### <span id="page-23-0"></span>4.2. 設定 I-2533CS 模組

安裝完 I-2533CS Utility 工具後,請按照以下步驟設置 Utility 工具和 I-2533CS 系 列模組之間的通信。

步驟 1: 關閉 I-2533CS 系列模組電源.

步驟 2: 將 CAN 鮑率旋鈕調整至'F',連結 PC 與模組的 COM 埠;在產品盒內可以找到 CA-0910 纜線,使用此覽線來連接模組與 PC。纜線的 TXD 需連結至模組的 COM\_TXD, 纜線的 RXD 需連結至模組的 COM\_RXD,鑽線的 GND 需連結至模組的 COM GND。

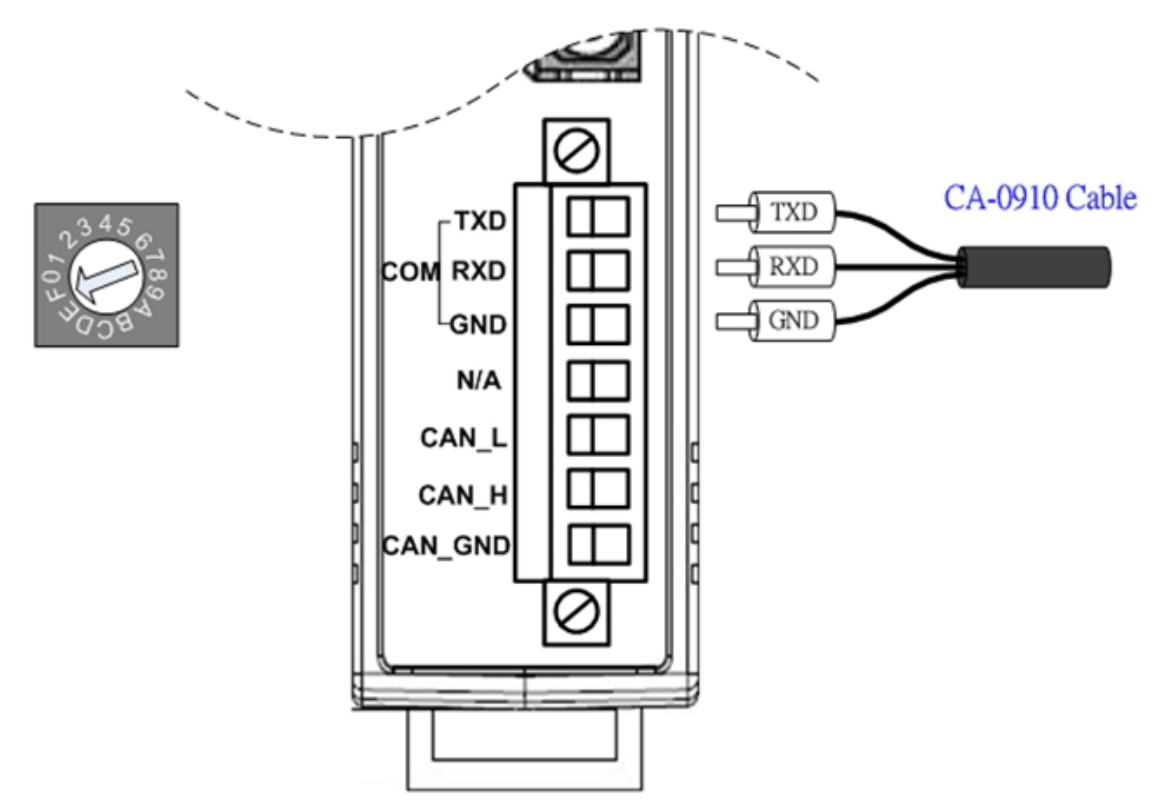

Figure 4-1 Wire connection of the RS-232

步驟 3: 開啟 I-2533CS 模組電源。當模組為設定模式時,模組的 CAN\_Err, CAN\_Tx, CAN\_Rx, FB\_Err 指示燈將會每 500 毫秒輪循閃爍一次.

步驟 4: 執行 I-2533CS Utility 工具程式.

### <span id="page-24-0"></span>4.2.1. 配置使用者自定義的 CAN 鮑率

I-2533CS 系列模組允許使用者設定自定義的 CAN 鮑率。使用者可以在設定工具的 "User-defined CAN Baud Rate" 欄位來調整所要使用的 CAN 鮑率。

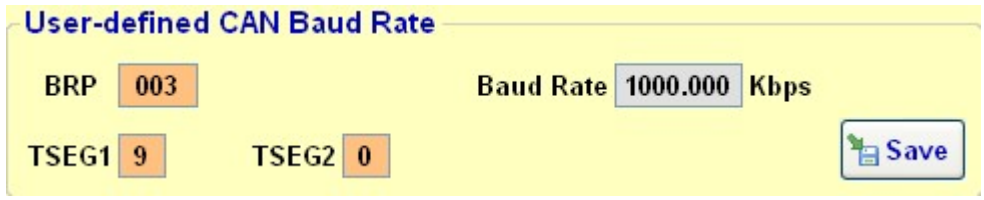

Figure 4-2 Set and read the CAN filter configuration

模組的 CAN 鮑率是透過 BRP (Baud Rate Prescaler), TSEG1 (The delay from the nominal Sync point to the sample point minus one) 及 TSEG2 (The delay from the sample point to the next nominal sync point minus one)等參數加以計算後所得到的 數值。

請參考下列公式來計算你所要使用的 CAN 鮑率的 BRP、TSEG1、TSEG2 參數。在求得這 些參數之後,請按下"Save"按鈕,將設定值寫入模組。

公式:

預計要使用的 CAN 鮑率 = 48000 / ((BRP +1) \* (TSEG1 + TESG2 + 3)) (kbps)

#### 附註:

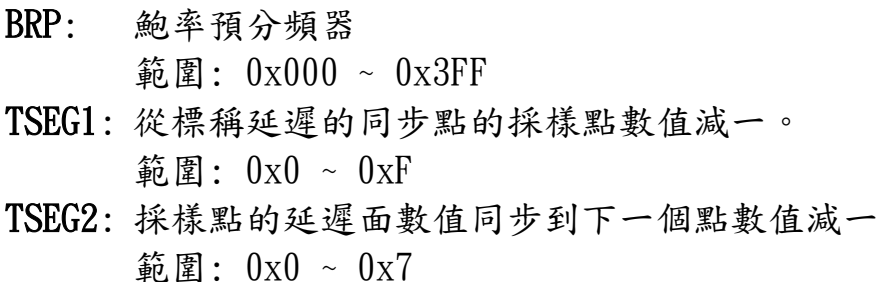

#### 範例:

預計要使用的 CAN 鮑率: 1000 Kbps BRP: 0x003 TSEG1: 0x9 TSEG2: 0x0

1000 (Kbps) = 48000 / ((3 + 1) \* (9 + 0 + 3))

# <span id="page-25-0"></span>4.2.2. 配置 CAN ID Filter 功能

CAN ID 訊息功能設定分兩部分。"Download CAN Filter"欄位為設定 CAN ID 訊息過 濾功能,且將設定值寫入模組內。"Read CAN Filter"欄位為讀取模組的 CAN ID 訊息過 濾資料。

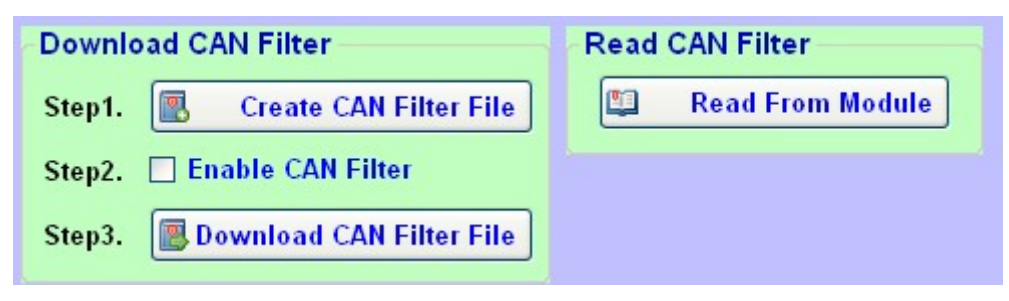

Figure 4-3 Set and read the CAN filter configuration

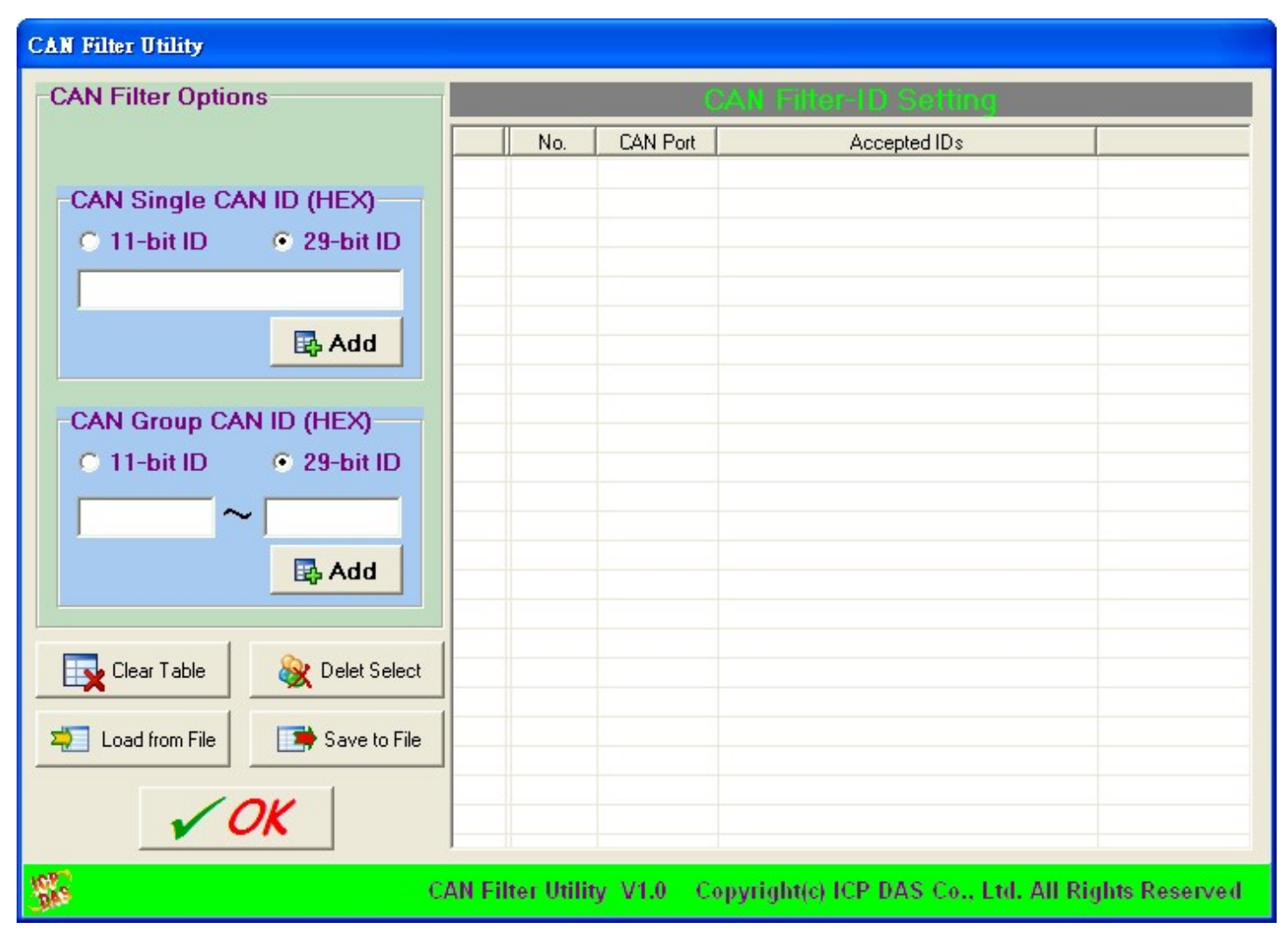

Figure 4-4 CAN filter configuration dialog

I-2533CS 系列 CAN 總線轉單模光纖橋接器使用者手冊 (版本 1.1.0) Page: 26

### <span id="page-26-0"></span>4.2.2.1. 使用新的 CAN ID Filter 檔案

當使用者為第一次設定 CAN ID Filter 功能時,需要使用"Download CAN Filter" 欄 位的功能.

步驟 1: 點擊"Create CAN Filter File" 按鈕,開始設置 CAN ID filter 檔案.

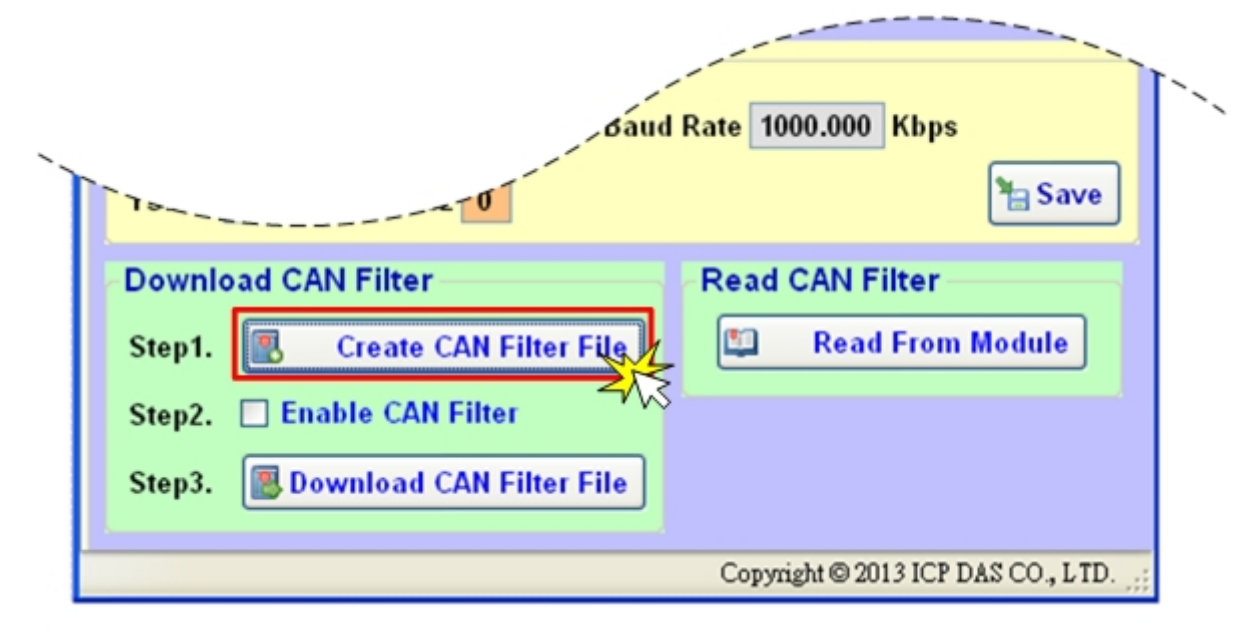

Figure 4-5 Create CAN filter file

然後,使用者將看到"CAN Filter Utility"的視窗彈出。

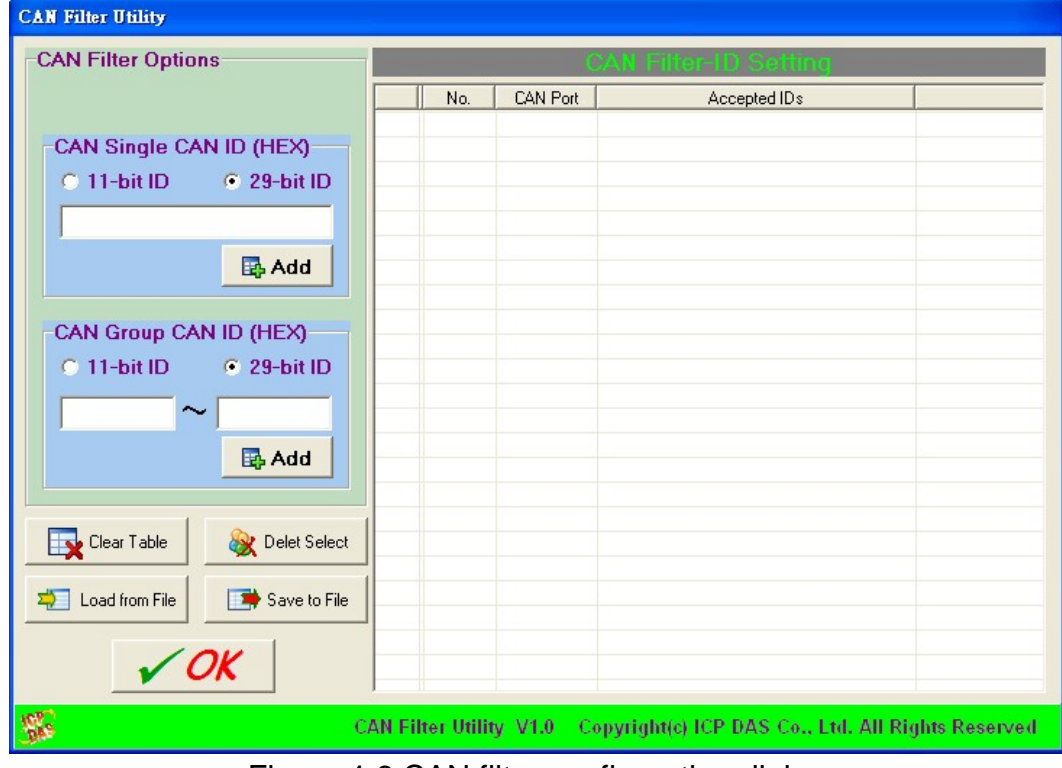

Figure 4-6 CAN filter configuration dialog

I-2533CS 系列 CAN 總線轉單模光纖橋接器使用者手冊 (版本 1.1.0) Page: 27

步驟 2: 可以添加單個 CAN ID 或群組 CAN ID。 在列表中的 CAN ID 訊息將會被模組所接 收,列表外的 CAN ID 訊息則會被過濾、捨棄掉。

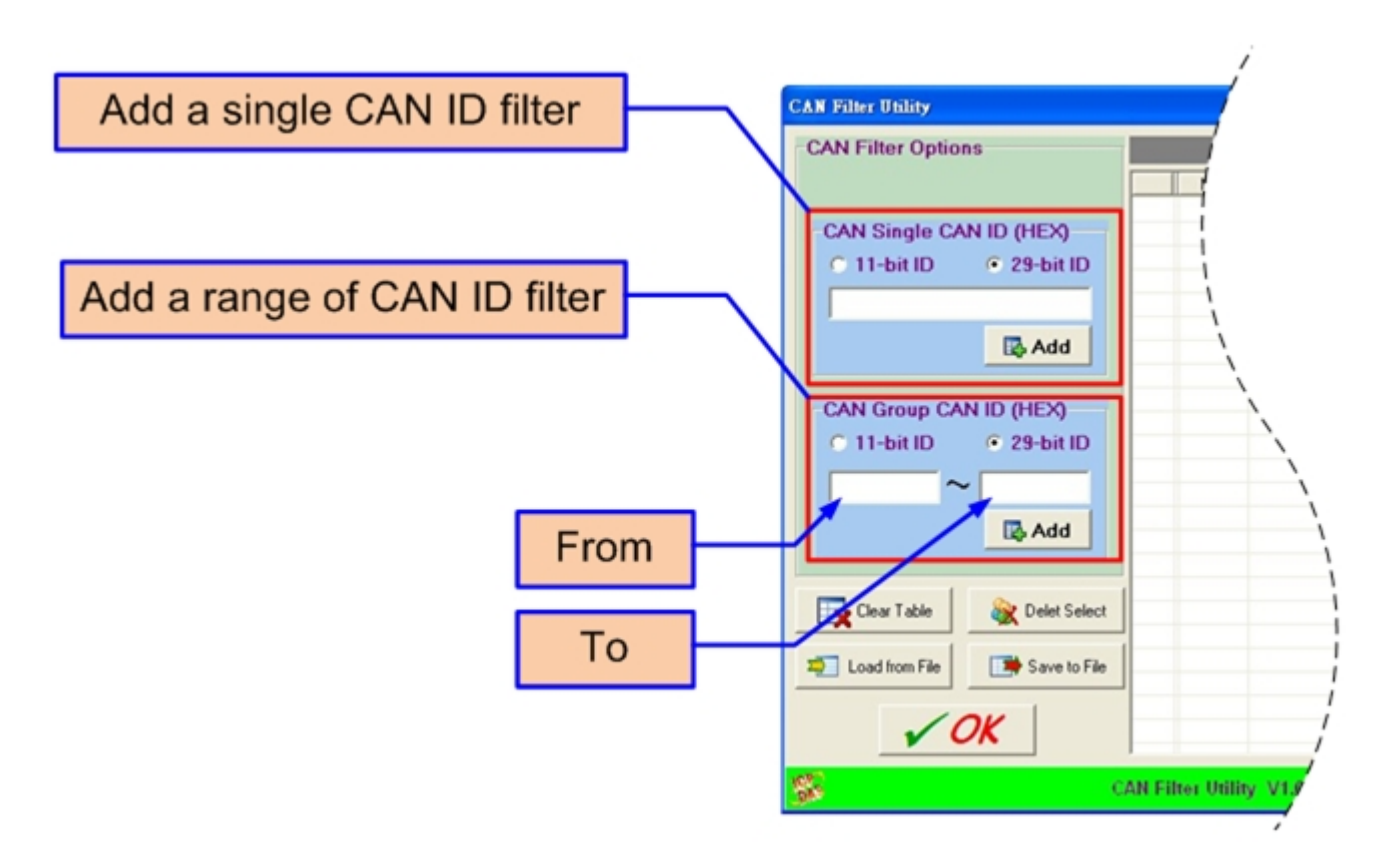

Figure 4-7 Add single or group of CAN filter

例如,如果使用者想接收在 CAN 2.0B 規範中的 CAN ID: 0x07F。 首先,在"CAN Single CAN ID"中選擇"29-bit ID"選項。其次,在編輯框中填入"7F"。 最後,點擊"Add"按鈕。

此外,如果用戶想接收 CAN 2.0A 規範中的 CAN ID: 0x04〜0x15 訊息。 首先,在"CAN Group CAN ID"中選擇"11-bit ID"選項。其次,在"From"編輯框填 寫"4"和"To" 編輯框填寫"15"。最後,點擊"Add"按鈕。

完成這兩個例子後,用戶可以看到後續的畫面。

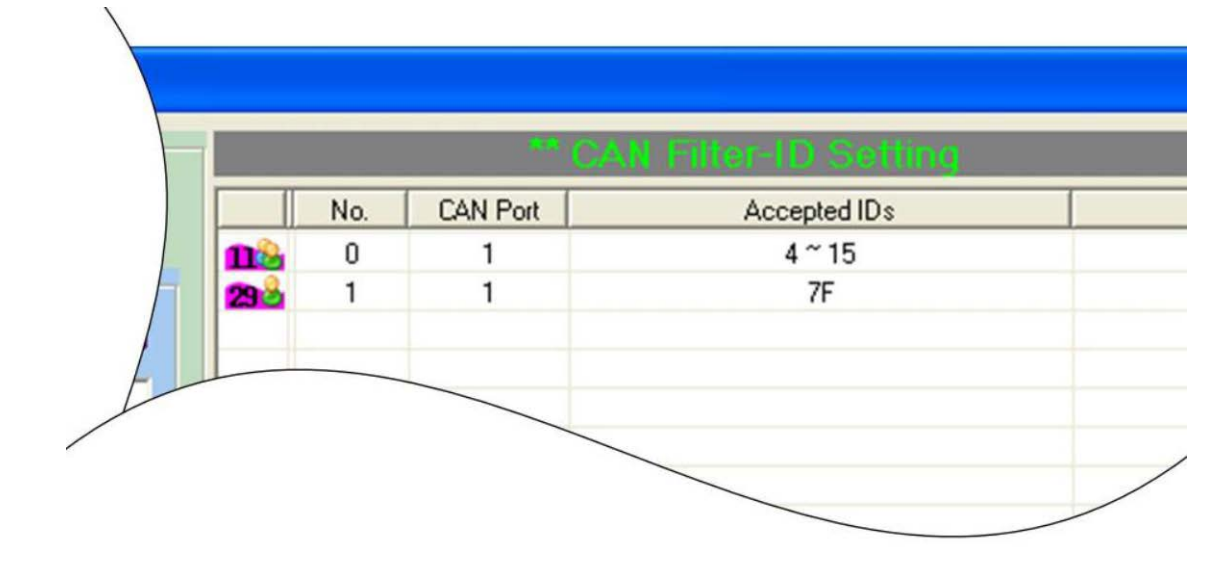

Figure 4-8 Two CAN filter data

"No." 欄位為所設定的每筆 CAN ID 序列號。 "CAN Port" 欄位為目前所使用的 CAN 埠號碼。 "Accepted IDs" 欄位為所設定的 CAN ID 資料內容。

行頭中的圖標代表以下信息

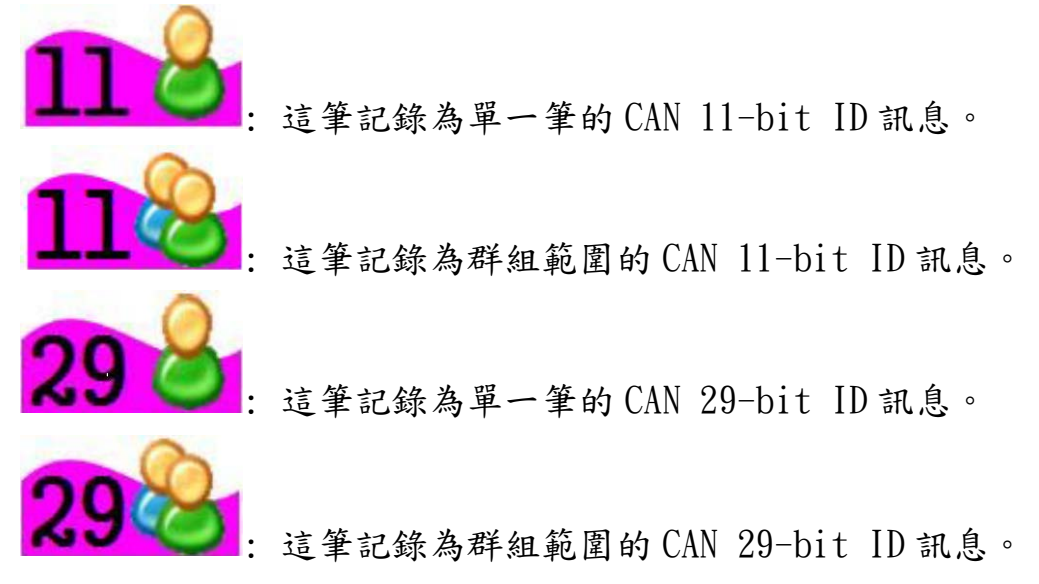

步驟 3: 當完成所有設定後,按下"Save to File" 按鈕,將所設定的 CAN ID 儲存至 "\*.FLT"檔案內.

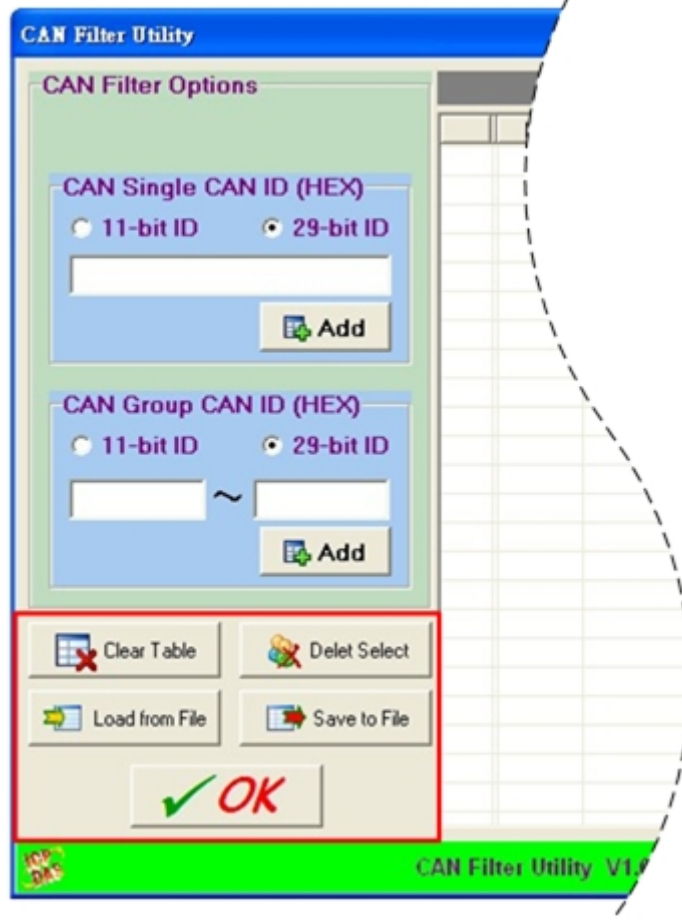

Figure 4-9 Five buttons in CAN filter configuration dialog

有五個按鈕,可以幫助使用者配置 CAN Filter-ID。

- 1. "Clear Table" 按鈕,將會將 CAN Filter-ID 表格中的所有資料清除。
- 2. "Delete Select" 按鈕,將會刪除 CAN Filter-ID 表格中所選取的欄位.
- 3. "Load from File" 按鈕,可以允許使用者讀取現存的 CAN Filter-ID 檔案(\*. FLT).
- 4. "Save to File" 按鈕,可以允許使用者將 CAN Filter-ID 表格中的資料存存至檔 案(\*.FLT)中
- 5. "OK" 按鈕,將會結束此 CAN Filter Utility 程式.

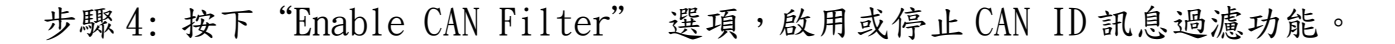

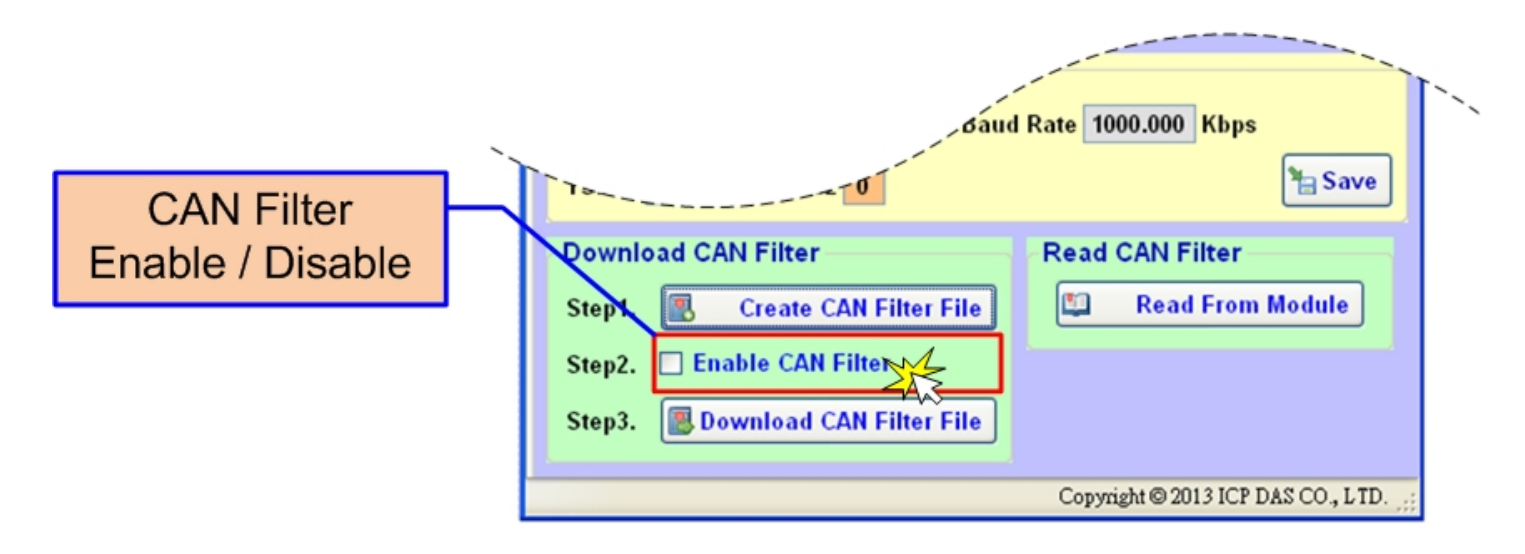

Figure 4-10 CAN filter status

步驟 5:按下 "Download CAN Filter File" 按鈕,讀取先前所儲存的 FLT"檔案,並將 設定值寫入模組內。

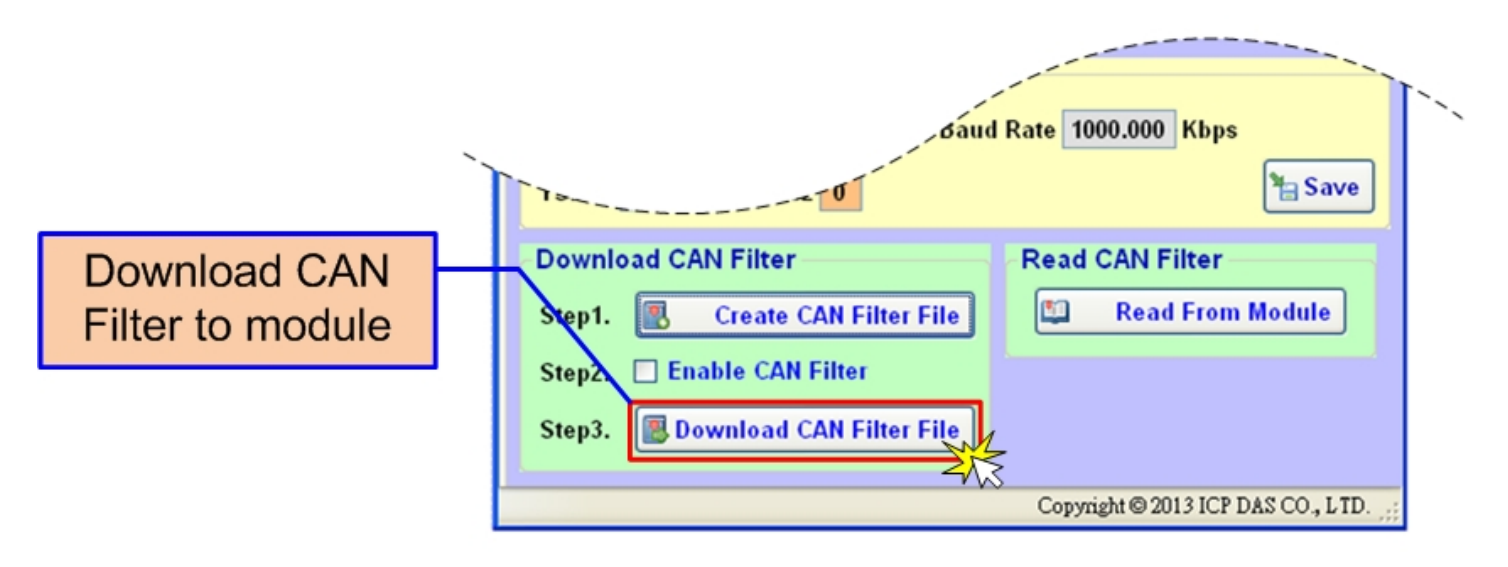

Figure 4-11 Download CAN filter data

設定完後,模組需要重新啟動,先前的設定值才會有作用。按下"Read From Module" 就 可以得知模組目前的 CAN 訊息過濾 ID 的設定值。

I-2533CS 系列 CAN 總線轉單模光纖橋接器使用者手冊 (版本 1.1.0) Page: 31

<span id="page-31-0"></span>4.2.2.2. 下載現存的 CAN ID Filter 檔案至模組

此章節的步驟同上一章節的步驟 5 及步驟 6。

步驟 1: 按下"Enable CAN Filter" 選項,啟用或停止 CAN ID 訊息過濾功能。

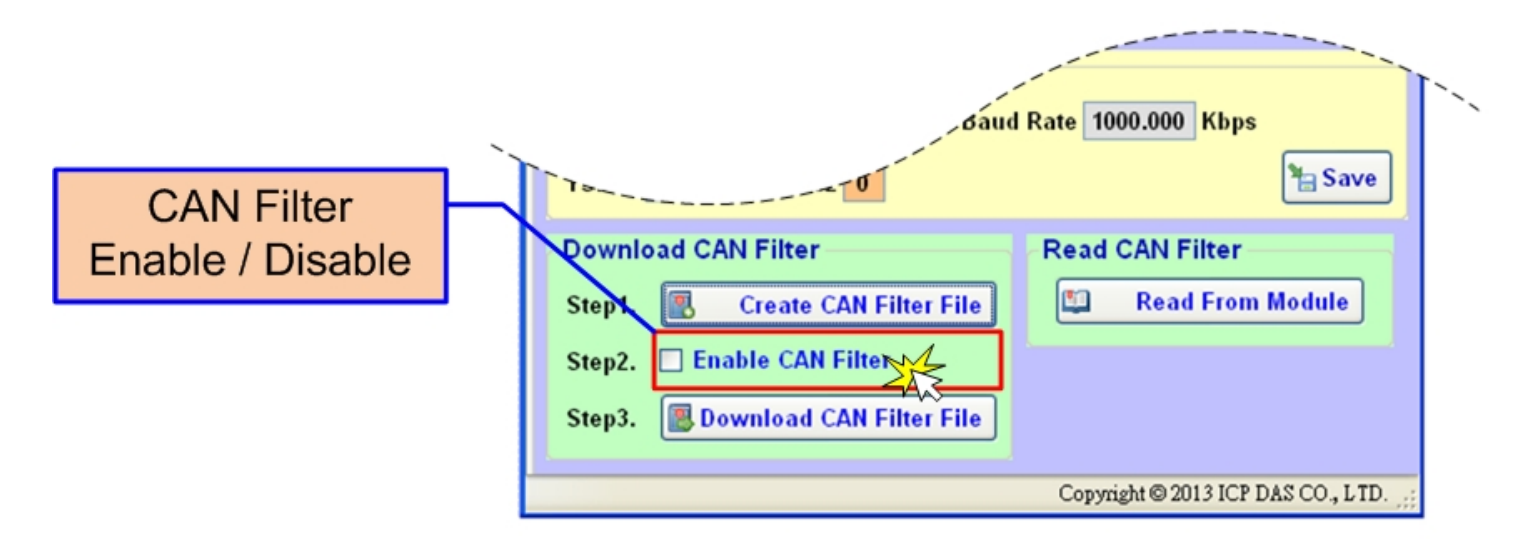

Figure 4-12 CAN filter status

步驟 2:按下"Download CAN Filter File" 按鈕,讀取先前所儲存的 FLT"檔案,並將 設值寫入模組內。

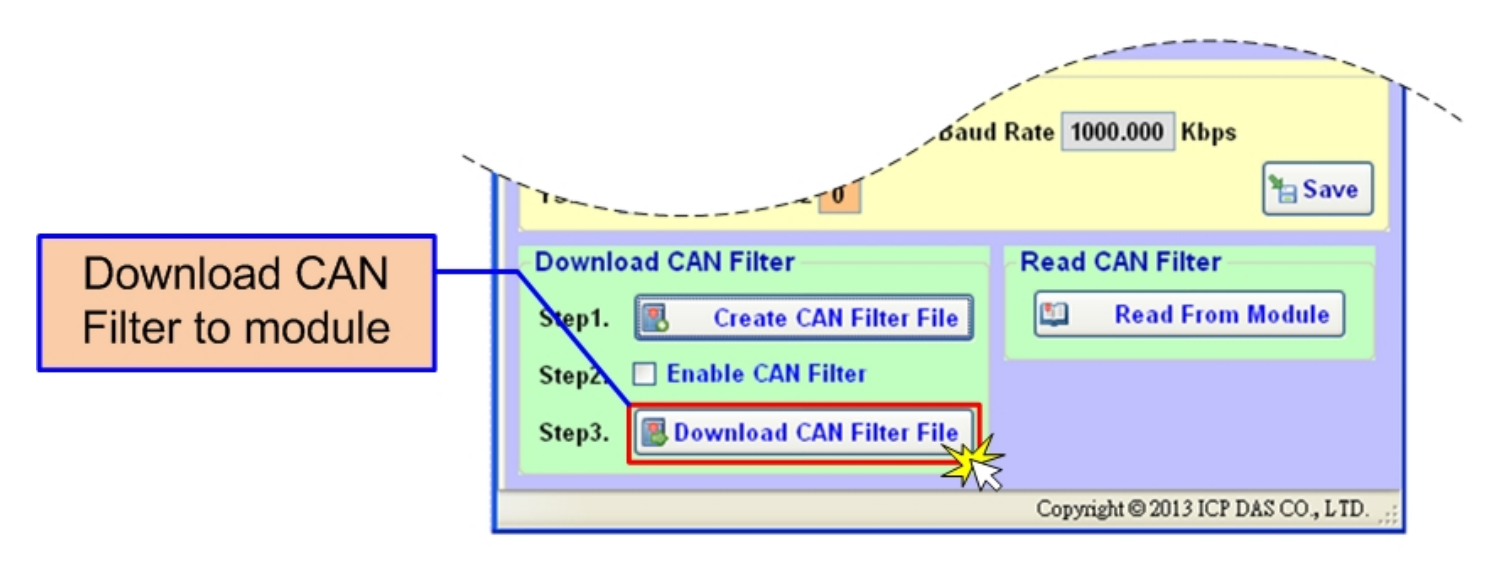

Figure 4-13 Download CAN filter data

設定完後,模組需要重新啟動,先前的設定值才會有作用。按下"Read From Module" 就 可以得知模組目前的 CAN 訊息過濾 ID 的設定值。

I-2533CS 系列 CAN 總線轉單模光纖橋接器使用者手冊 (版本 1.1.0) Page: 32

### <span id="page-32-0"></span>4.2.2.3. 讀取模組的 CAN ID Filter 配置

按下 "Read from Module"按纽, 讀取 I-2533CS 模組的 CAN ID Filter 設定值.

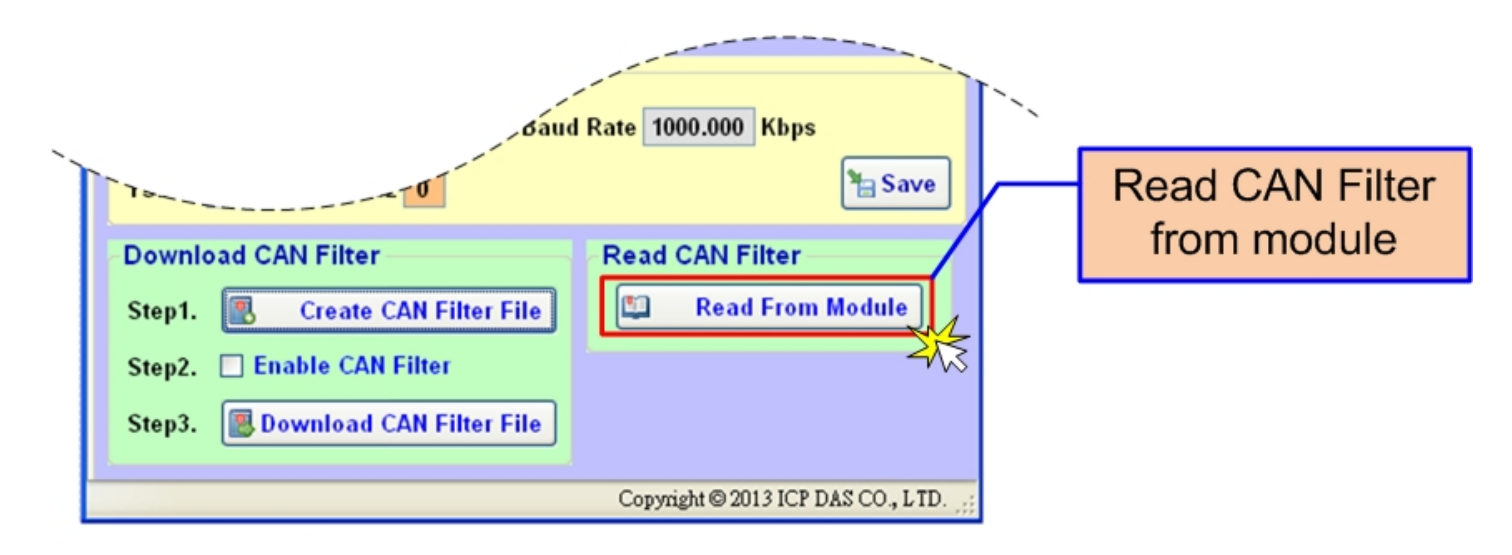

Figure 4-14 Read CAN filter form the I-2533CS

如果讀取 CAN ID Filter 數據成功,用戶將看到如同"Create CAN Filter File"設 置的對話框。用戶可以修改 CAN Filter-ID 設置,如果必要,可將其保存到一個文件中。

| <b>CAN Filter Utility</b>           |                |                    |                     |                                                                            |  |
|-------------------------------------|----------------|--------------------|---------------------|----------------------------------------------------------------------------|--|
| <b>CAN Filter Options:</b>          |                | N Hiter-19 Setting |                     |                                                                            |  |
|                                     |                | No.                | <b>CAN Port</b>     | Accepted IDs                                                               |  |
|                                     | nь             | 0                  |                     | ۵                                                                          |  |
| CAN Single CAN ID (HEX):            | 11 0           | 1                  | 1                   |                                                                            |  |
| $C$ 11-bit ID<br>$C$ 29-bit ID      | nå             | 2                  | 1                   | $\overline{c}$                                                             |  |
|                                     | Ωŏ             | 3                  |                     | 3                                                                          |  |
|                                     | Пô             | 4                  |                     | 4                                                                          |  |
|                                     | 116            | 5                  |                     | 5                                                                          |  |
| <b>B</b> , Add                      | n8             | 6                  |                     | 6                                                                          |  |
|                                     | 116            | 7.                 |                     | 7                                                                          |  |
| CAN Group CAN ID (HEX)-             | nå             | 8                  |                     | 8                                                                          |  |
|                                     | 110            | 9                  | 1                   | 9                                                                          |  |
| C 11-bit ID<br>○ 29-bit ID          | Пö             | 10                 | 1                   | А                                                                          |  |
|                                     | Ωő             | 11                 |                     | B                                                                          |  |
|                                     | Пŏ             | 12                 |                     | C                                                                          |  |
| Add                                 | n8             | 13                 | 1                   | D                                                                          |  |
|                                     | 11 0           | 14                 |                     | E                                                                          |  |
|                                     | 116            | 15                 |                     | F                                                                          |  |
|                                     | <u>n 8</u>     | 16                 |                     | 10                                                                         |  |
| Clear Table<br>Delet Select         | n8             | 17                 | 1                   | 11                                                                         |  |
|                                     | 11 0           | 18                 | 1                   | 12                                                                         |  |
| Load from File<br>Save to File<br>బ | Ωŏ             | 19                 |                     | 13                                                                         |  |
|                                     | n8             | 20                 |                     | 14                                                                         |  |
|                                     | Ωő             | 21                 | 1                   | 15                                                                         |  |
| $\mathcal{S}$ OK                    | $\mathbf{u}^*$ | 22<br>$\sim$       | 1<br>$\overline{1}$ | 16<br>$+7$                                                                 |  |
|                                     |                |                    |                     |                                                                            |  |
|                                     |                |                    |                     | CAN Filter Utility V1.0 Copyright(c) ICP DAS Co., Ltd. All Rights Reserved |  |

Figure 4-15 CAN filter id setting

# <span id="page-33-0"></span>5. 韌體更新

請參考下列步驟來更新模組的韌體。

步驟 1: 關閉 I-2533CS 系列模組電源。

步驟 2: 將 CAN 鮑率旋鈕調整至'E',連結 PC 與模組的 COM 埠;在產品盒內可以找到  $CA-0910$  纜線,使用此覽線來連接模組與 PC。纜線的 TXD 需連結至模組的 COM TXD, 纜線的 RXD 需連結至模組的 COM\_RXD,纜線的 GND 需連結至模組的 COM GND。

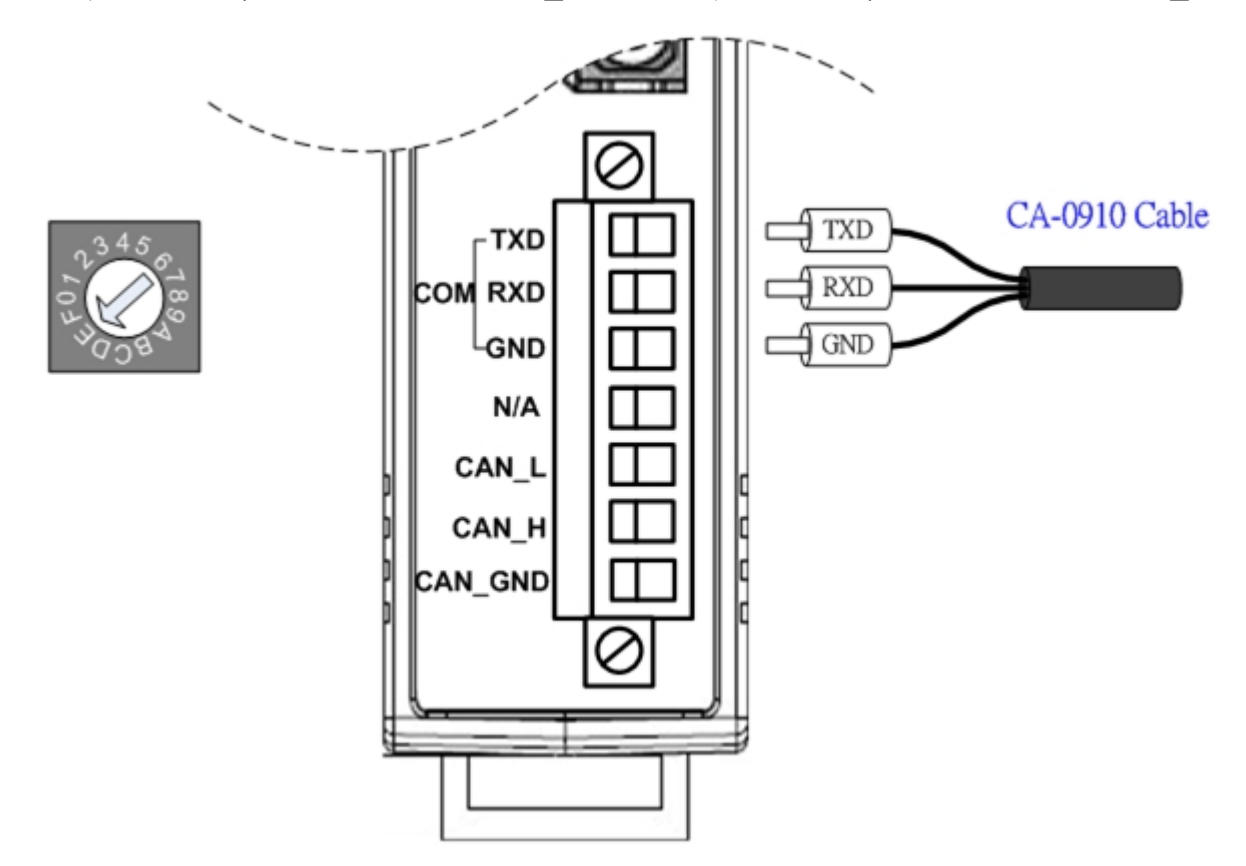

Figure 4-1 Wire connection of the RS-232

步驟 3: 開啟 I-2533CS 模組電源。當模組為設定模式時,模組的 CAN\_Err, CAN\_Tx, CAN\_Rx, FB\_Err 指示燈將會每 500 毫秒閃爍一次。

步驟 4: 取得模組更新用的軟體及模組韌體。

模組更新用的軟體(Firmware Update)路徑如下: [https://www.icpdas.com/tw/download/show.php?num=3993&model=I](https://www.icpdas.com/tw/download/show.php?num=3993&model=I-2533CS)-2533CS

模組韌體路徑如下: [https://www.icpdas.com/tw/download/show.php?num=3989&model=I](https://www.icpdas.com/tw/download/show.php?num=3989&model=I-2533CS)-2533CS

I-2533CS 系列 CAN 總線轉單模光纖橋接器使用者手冊 (版本 1.1.0) Page: 34

步驟 5: 執行韌體更新程式," Firmware Update Tool"。

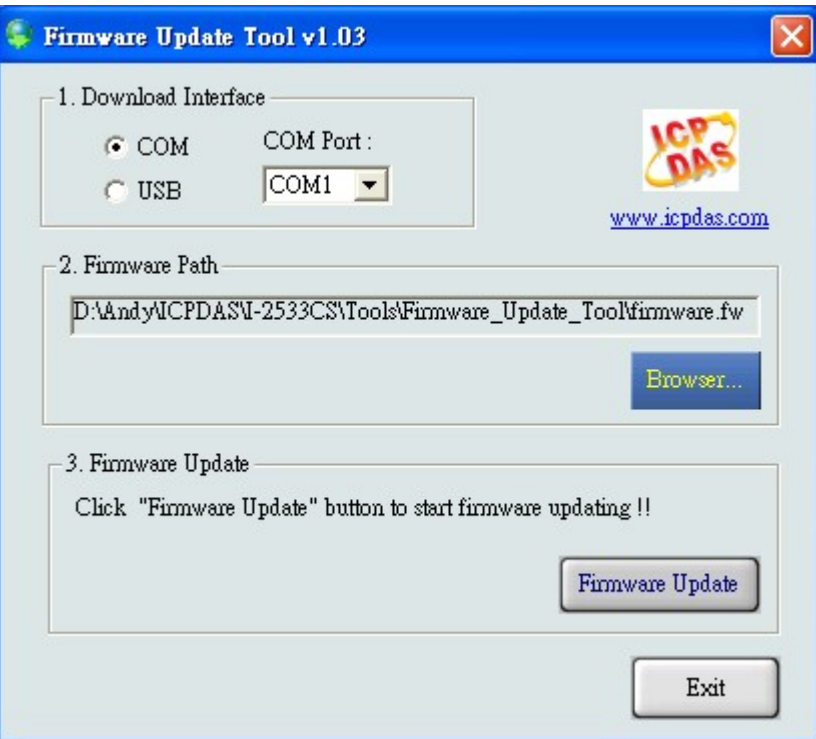

步驟 6: 選擇 PC 端連接至模組所使用的 COM 通訊埠。

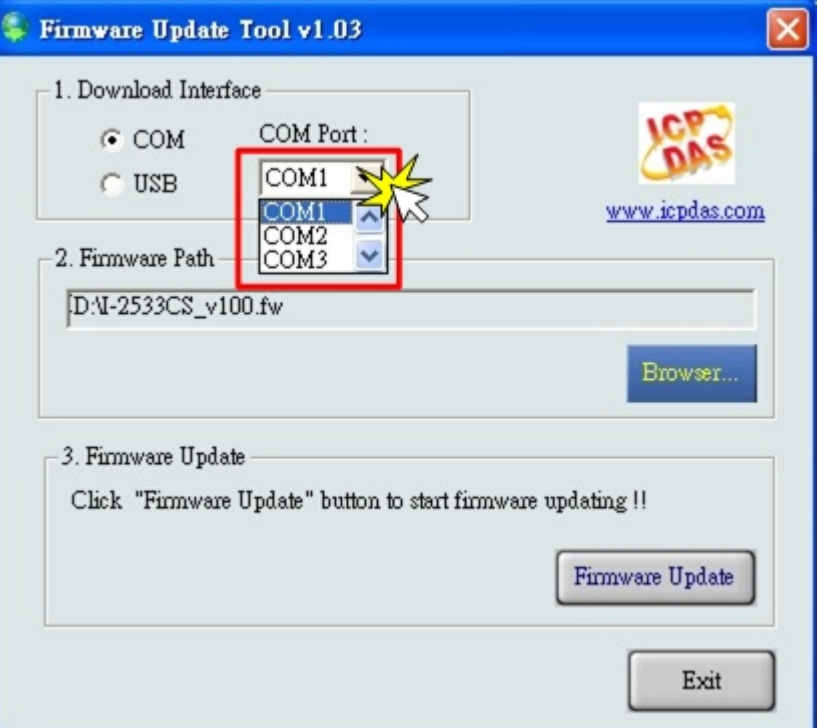

I-2533CS 系列 CAN 總線轉單模光纖橋接器使用者手冊 (版本 1.1.0) Page: 35

步驟 7: 按下"Browser…"按鈕,選取所以要更新用的模組韌體(\*.fw)。

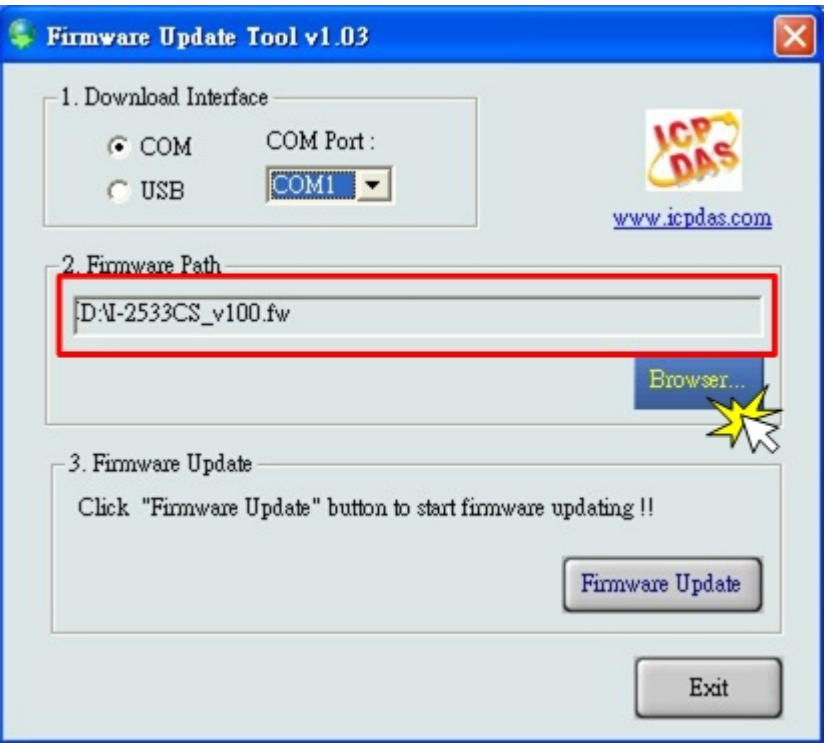

步驟 8:按下"Firmware Update"按鈕開始更新模組韌體。更新成功之後,在"Firmware Update"訊框中會顯示" Firmware Update Success! Please Reboot Module!"。

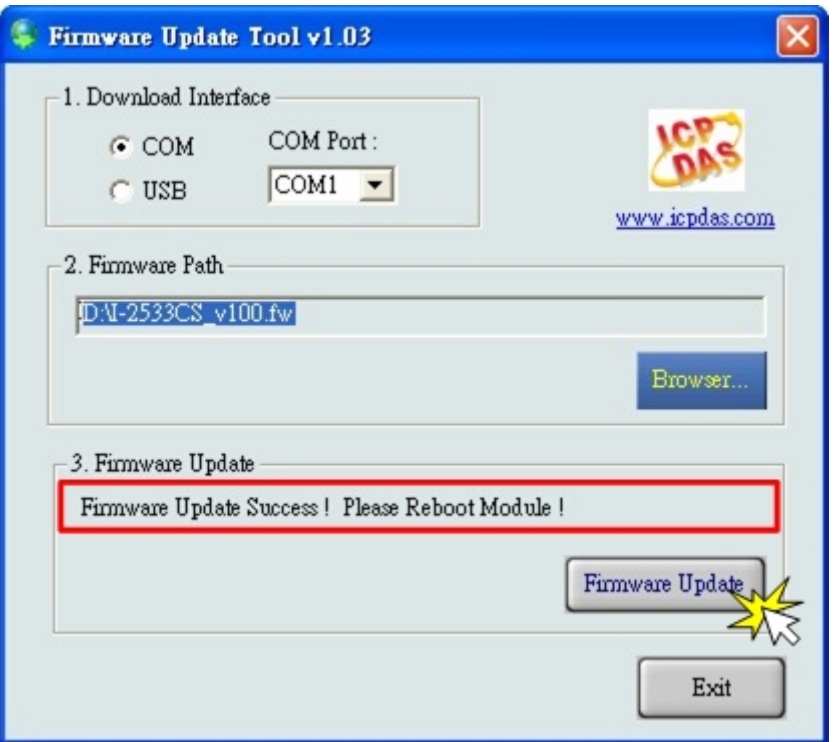

步驟 9: 將模組重新啟動並按下"Exit"按鈕關閉程式。

I-2533CS 系列 CAN 總線轉單模光纖橋接器使用者手冊 (版本 1.1.0) Page: 36

<span id="page-36-0"></span>6. 機構

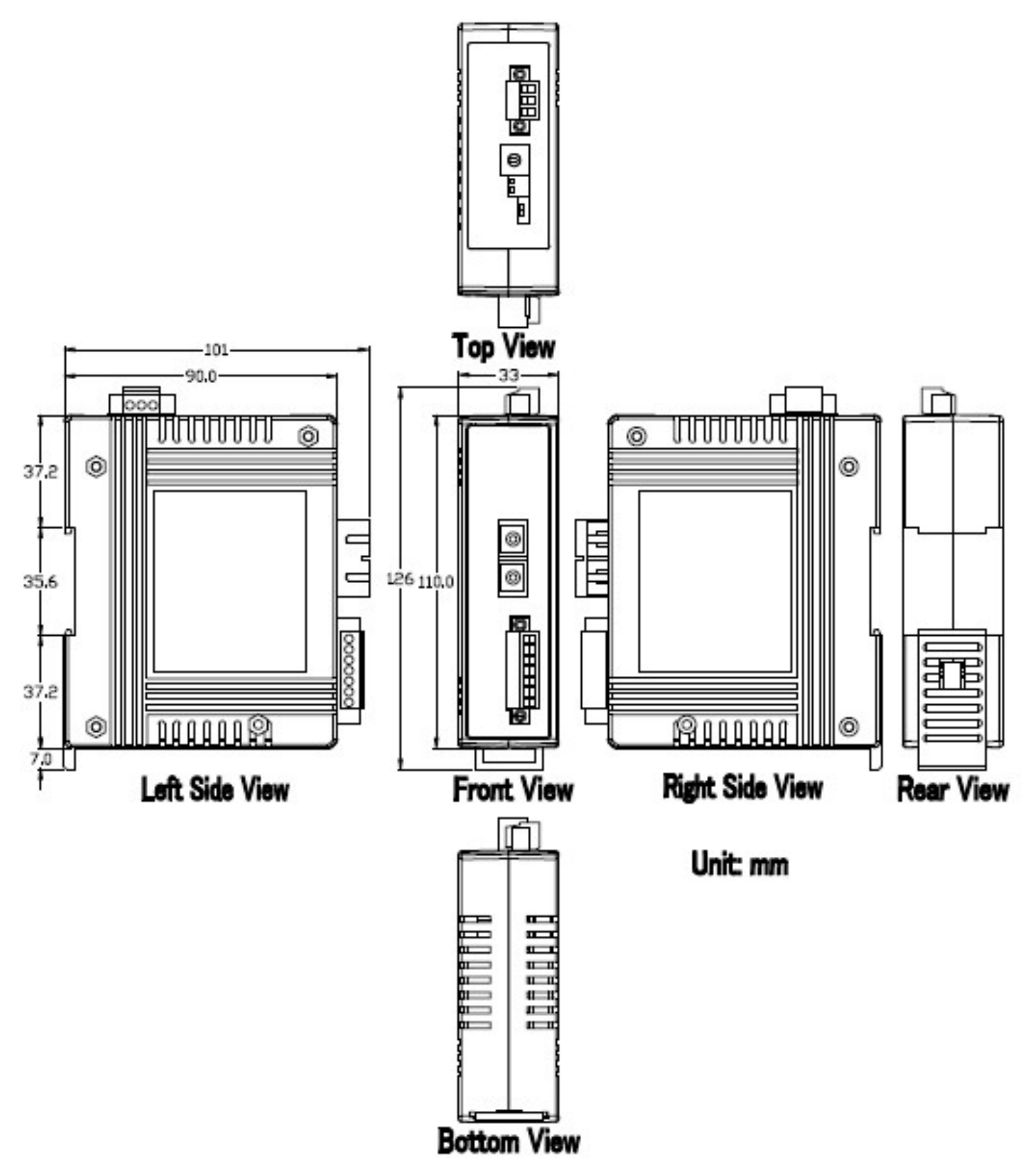

I-2533CS 系列 CAN 總線轉單模光纖橋接器使用者手冊 (版本 1.1.0) Page: 37

# 7. EMI 鐵氧體分離/卡扣式磁環

<span id="page-37-0"></span>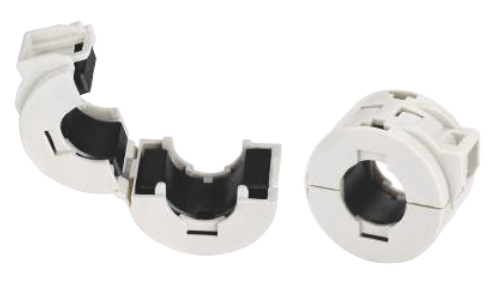

### EMI 鐵氧體分離 / 卡扣式磁環

#### ■介紹

鐵氧體磁環是用來抑制線路中的電磁干擾和射頻干擾。

塑料卡榫是為了固定在線材上而設計的。可安裝于電子設備的電 源線和通訊線上·在具有電磁干擾和射頻干擾的環境中·磁環能 確保線路中較為高頻的電子信號具有重要的抗干擾能力。

#### ■ 特色

- 用來抑制由引擎 / 發動機、逆變器和電機產生的 頻率雜訊
- 分離式
- 工作溫度: -40~75°C

 $\overline{\mathbb{X}}$ RoHB

#### ■ 規格

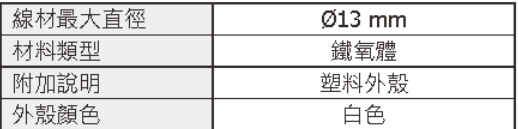

#### ■機構圖(單位:mm)

#### ■ 應用

RS-232, RS-422, RS-485, CAN bus, FRnet, PROFIBUS, Ethernet, USB, AC/DC Power line..etc

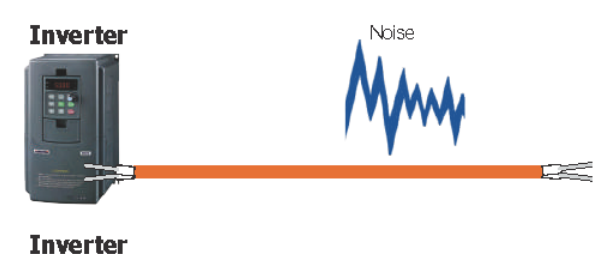

Core

Noise is reduced

**MMM** 

**PROFIBUS** 

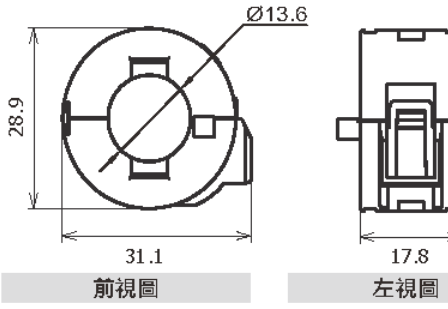

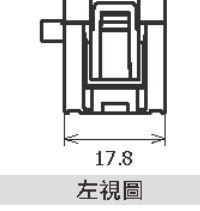

#### 阻抗 - 頻率曲線

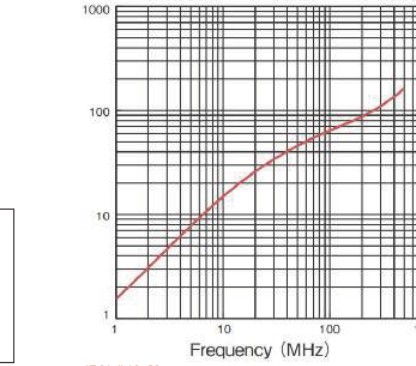

測試條件: Wire: UEW p0.5 mm / Length 50 mm / 1 Turn

■ 安裝方式

**RS-232** 

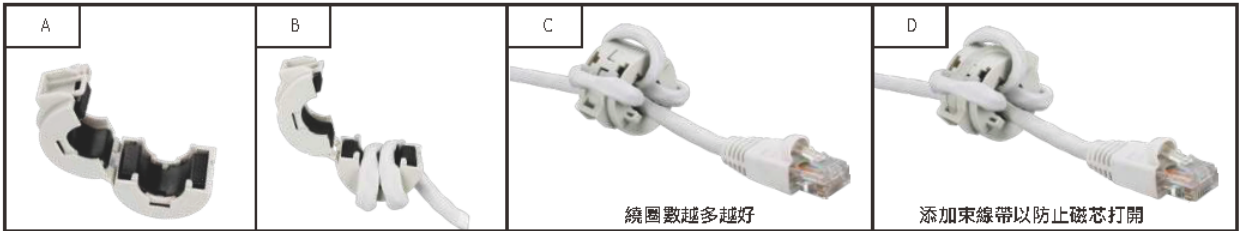

#### ■ 訂購資訊

CD-002 CR 開口式,抗電磁干擾用磁環(10顆/包)(RoHS)

I-2533CS 系列 CAN 總線轉單模光纖橋接器使用者手冊 (版本 1.1.0) Page: 38